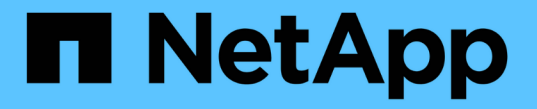

# 사용자 지정 대시보드 만들기 OnCommand Insight

NetApp April 01, 2024

This PDF was generated from https://docs.netapp.com/ko-kr/oncommand-insight/howto/more-ondashboard-variables.html on April 01, 2024. Always check docs.netapp.com for the latest.

# 목차

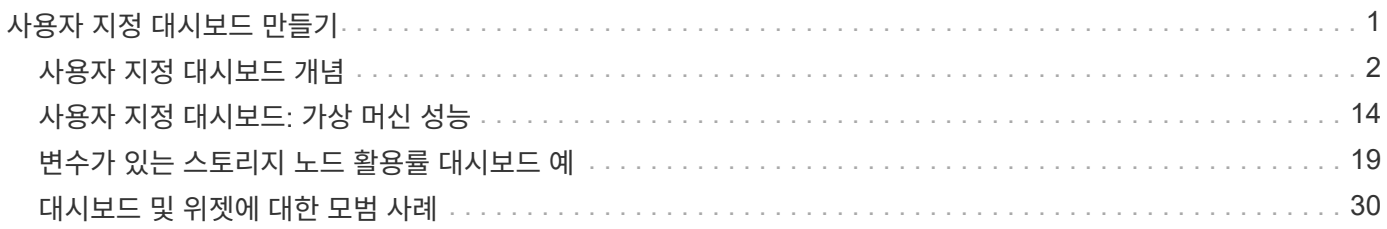

# <span id="page-2-0"></span>사용자 지정 대시보드 만들기

OnCommand Insight 7.3에는 향상된 맞춤형 대시보드 기능이 포함되어 있어 사용자에게 중요한 데이터를 한눈에 파악할 수 있으며, 데이터를 한눈에 파악할 수 있습니다.

OnCommand Insight를 사용하면 다양한 위젯이 포함된 사용자 지정 대시보드를 생성할 수 있으므로 IT 플랫폼 전반에 걸쳐 운영 뷰 인프라 데이터를 유연하게 생성할 수 있습니다. 각 대시보드는 데이터를 표시하고 차트에 작성할 때 매우 유연하게 사용할 수 있습니다. 이 사용 방법에서는 VM 성능을 강조하는 예제 대시보드를 만듭니다.

이 사용 방법은 예제로만 사용해야 하며 가능한 모든 시나리오를 포괄하지는 않습니다. 이 문서의 개념 및 단계를 사용하여 고유한 사용자 지정 대시보드를 만들어 특정 요구 사항에 맞는 데이터를 강조할 수 있습니다.

• 개요 \*

다음 방법 중 하나를 사용하여 사용자 지정 대시보드를 만들 수 있습니다.

- \* 대시보드 \* > \* + 새 대시보드 \*
- 대시보드 \* > \* 모든 대시보드 표시 \* 를 선택하고 \* + 추가 \* 를 클릭합니다

New Dashboard 화면에는 다음과 같은 몇 가지 컨트롤이 있습니다.

- \* 시간 선택기 \*: 사용자 지정 날짜 범위 선택기를 사용하여 3시간에서 90일까지 일정 범위의 대시보드 데이터를 볼 수 있습니다. 개별 위젯에서 이 전역 시간 범위를 재정의할 수 있습니다.
- [편집] \* 버튼: ""켜기""를 선택하면 [편집] 모드가 활성화되므로 대시보드를 변경할 수 있습니다. 새 대시보드는 기본적으로 편집 모드로 열립니다.
- \* 저장 \* 버튼: 대시보드를 저장, 이름 변경 또는 삭제할 수 있습니다.
- \* 변수 \* 버튼: 대시보드에 변수를 추가할 수 있습니다. 변수를 변경하면 모든 위젯이 한 번에 업데이트됩니다. 변수에 대한 자세한 내용은 를 참조하십시오 ["](https://docs.netapp.com/ko-kr/oncommand-insight/howto/custom-dashboard-concepts.md)[사용자](https://docs.netapp.com/ko-kr/oncommand-insight/howto/custom-dashboard-concepts.md) [지정](https://docs.netapp.com/ko-kr/oncommand-insight/howto/custom-dashboard-concepts.md) [대시보드](https://docs.netapp.com/ko-kr/oncommand-insight/howto/custom-dashboard-concepts.md) [개념](https://docs.netapp.com/ko-kr/oncommand-insight/howto/custom-dashboard-concepts.md)["](https://docs.netapp.com/ko-kr/oncommand-insight/howto/custom-dashboard-concepts.md)
- \* Widget \* 버튼: 대시보드에 표, 차트 또는 기타 위젯을 원하는 수만큼 추가할 수 있습니다.

위젯의 크기를 조정하고 대시보드 내의 다른 위치로 재배치하여 현재 필요에 따라 데이터를 가장 잘 볼 수 있습니다.

• 위젯 유형 \*

다음 위젯 유형 중에서 선택할 수 있습니다.

- 표 \* 위젯: 선택한 필터 및 열에 따라 데이터를 표시하는 테이블 테이블 데이터를 축소 및 확장할 수 있는 그룹으로 결합할 수 있습니다.
- 선, 자유곡선, 영역, 누적 영역 \* 차트: 시간 경과에 따라 성능 및 기타 데이터를 표시할 수 있는 시계열 차트 위젯입니다.
- 단일 값 \* 위젯: 카운터로부터 직접 유도하거나 쿼리 또는 표현식을 사용하여 계산할 수 있는 단일 값을 표시할 수 있는 위젯. 예를 들어, 환경의 모든 스토리지에 대한 총 IOPS의 합계를 대시보드 상단에 단일 값으로 표시할 수 있습니다.
- 막대 \* 차트: 상위 또는 하위 5, 10, 20 또는 50 값을 표시하는 차트.
- 상자 플롯 \* 차트: 단일 차트에서 데이터의 최소, 최대, 중간값 및 하위 사분점과 상위 사분위 사이의 범위에 대한 플롯.

• 산란 플롯 \* 차트: IOPS 및 지연 시간과 같은 점으로 관련 데이터를 플롯합니다. 이 예에서는 짧은 지연 시간과 낮은 IOPS의 자산을 빠르게 봅니다.

또한 선택할 수 있는 여러 개의 레거시 위젯이 있습니다. 이러한 위젯을 보려면 \* 위젯 \* 드롭다운에서 더 보기**…**를 선택합니다.

### <span id="page-3-0"></span>사용자 지정 대시보드 개념

사용자 지정 대시보드 및 위젯을 통해 데이터가 표시되는 방식을 유연하게 지정할 수 있습니다. 다음은 사용자 지정 대시보드를 최대한 활용하는 데 도움이 되는 몇 가지 개념입니다. 각 개념은 다음 섹션에서 자세히 설명합니다.

• 변수 \*

변수를 사용하면 대시보드의 일부 또는 모든 위젯에 표시된 데이터를 한 번에 변경할 수 있습니다. 각 위젯이 공통 변수를 사용하도록 설정하면 한 곳에서 변경한 경우 각 위젯에 표시된 데이터가 자동으로 업데이트됩니다.

• 여러 쿼리 및/또는 식 \*

각 시계열 위젯(꺾은선형, 스플라인, 영역형 또는 누적 영역형 차트)에는 최대 5개의 쿼리 및/또는 식을 사용하여 표시할 데이터를 결정할 수 있으므로 단일 차트에서 서로 다른 데이터 집합을 비교할 수 있습니다. 예를 들어, 스토리지 및 VM의 IOPS를 보여 주는 선형 차트 또는 모든 스토리지 풀의 처리량과 지연 시간을 비교한 단일 차트를 사용할 수 있습니다.

• 롤업 및 그룹화 \*

각 위젯에 표시된 데이터는 수집된 데이터 포인트에서 취합됩니다. 다음 방법 중 하나로 이 데이터를 롤업하도록 선택할 수 있습니다.

- Avg: 데이터를 기본 데이터의 평균으로 롤업합니다
- Max(최대): 데이터를 기본 데이터의 최대값으로 롤업합니다
- MIN(최소): 데이터를 최소 내부 데이터로 롤업합니다
- Sum(합계): 데이터를 원본 데이터의 합계로 롤업합니다

기본적으로 모든 원본 데이터는 차트 또는 테이블의 단일 항목(모두)으로 롤업됩니다. 데이터 센터 또는 계층과 같은 특정 속성에 대한 데이터를 롤업하여 기본 데이터를 원하는 그룹으로 분산하도록 선택할 수 있습니다. 위젯에는 선택한 속성에 대한 데이터만 표시됩니다.

선택한 특성에 따라 테이블 위젯에서 데이터를 그룹화할 수 있습니다. 예를 들어 데이터 센터별로 테이블을 그룹화하도록 선택할 수 있습니다. 그룹은 가능한 한 확장 또는 축소할 수 있습니다. 위젯에서 설정한 롤업 방법(평균, 최대, 최소 또는 합계)에 따라 테이블의 성능 데이터가 그룹 헤더에서 롤업됩니다.

표 위젯은 모든 열을 기준으로 정렬할 수 있으며 필요에 따라 열을 이동하거나 크기를 조정할 수 있습니다.

• 위/아래 \*

이 옵션을 사용하여 차트 위젯에서 결과 집합을 제한하거나 위젯에 상위 N개의 결과를 표시할지 또는 하위 N개의 결과를 표시할지 여부를 선택할 수 있습니다. 데이터가 롤업되지 않거나 특정 특성에 의해 롤업되는 경우 이 옵션을 선택할 수 있습니다.

• 대시보드 시간 재정의 \*

기본적으로 대시보드에 추가하는 대부분의 위젯은 대시보드의 시간 범위 설정(3시간, 24시간, 3D, 7d, 30d 또는 사용자 지정 범위)에 따라 데이터를 표시합니다. 그러나 개별 위젯에서 이 시간 설정을 재정의하여 대시보드의 시간 설정에 관계없이 특정 시간 컨텍스트에 데이터를 표시하도록 할 수 있습니다.

이러한 개념은 다음 섹션에서 자세히 설명합니다.

대시보드 변수

대시보드 변수를 사용하면 대시보드의 여러 위젯에서 데이터를 빠르고 쉽게 필터링할 수 있습니다.

시작하기 전에

이 예에서는 여러 스토리지 자산에 대해 \* City \* 주석(City 속성이라고도 함)을 설정해야 합니다.

최상의 결과를 얻으려면 여러 도시에 여러 도시를 설정하십시오.

이 작업에 대해

변수를 사용하면 사용자 지정 대시보드의 일부 또는 모든 위젯에 표시되는 데이터를 빠르고 간단하게 필터링할 수 있습니다. 다음 단계에서는 변수를 사용하는 위젯을 만들고 대시보드에서 사용하는 방법을 보여 줍니다.

단계

- 1. 관리 권한이 있는 사용자로 Insight에 로그인합니다
- 2. 대시보드 \* > \* + 새 대시보드 \* 를 클릭합니다.
- 3. 위젯을 추가하기 전에 대시보드 데이터를 필터링하는 데 사용할 변수를 정의하려고 합니다. 변수 \* 버튼을 클릭합니다.

속성 목록이 표시됩니다.

4. 도시를 기준으로 필터링하도록 대시보드를 설정하려고 합니다. 목록에서 \* City \* 속성을 선택합니다.

\$CITY 변수 필드가 생성되어 대시보드에 추가됩니다.

5. 다음으로 이 변수를 사용하려면 위젯에 알려야 합니다. 이를 설명하는 가장 간단한 방법은 도시 열을 보여 주는 테이블 위젯을 추가하는 것입니다. Widget \* 버튼을 클릭하고 \* Table \* 위젯을 선택하십시오.

6.<br><sup>6.</sup> 먼저 열 선택에서 도시 필드를 선택하여 테이블에 추가합니다 ██ ▼ \_ 단추를 클릭합니다.

구/군/시는 목록 유형 특성이므로 이전에 정의된 선택 항목의 목록이 포함됩니다. 텍스트, 부울 또는 날짜 유형 속성을 선택할 수도 있습니다.

- 7. 다음으로 \* Filter by+ \* 버튼을 클릭하고 \* City \* 를 선택합니다.
- 8. 임의 \* 를 클릭하여 구/군/시에 대해 가능한 필터 선택 항목을 봅니다. 이 목록에는 이전에 사용 가능한 선택 항목 외에 ""\$city""가 포함되어 있습니다. 이 대시보드 변수를 사용하려면 ""\$city""를 선택하십시오.

""\$city" 선택 옵션은 이전에 기본 대시보드 페이지에 정의된 경우에만 여기에 표시됩니다. 변수가 이전에 정의되지 않은 경우 필터에 대한 기존 선택 항목만 표시됩니다. 선택한 속성 유형에 적용 가능한 변수만 해당 필터에 대한 드롭다운에 표시됩니다.

#### **Edit widget**

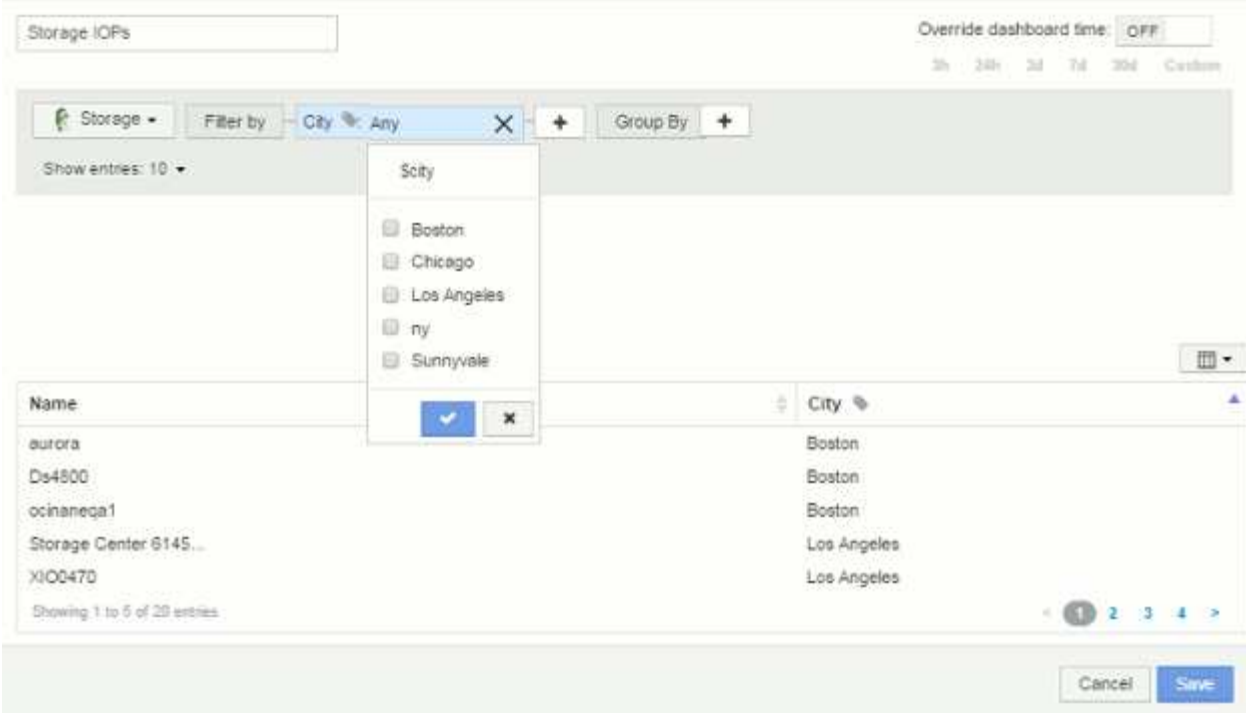

9. \* 위젯을 \* 저장 \* 합니다.

10. 대시보드 페이지에서 \$CITY 변수 옆의 \* Any \* 를 클릭하고 보려는 도시를 선택합니다.

선택한 도시만 표시하도록 표 위젯이 업데이트됩니다. 원하는 대로 \$CITY 변수의 값을 변경할 수 있으며, \$CITY 변수를 사용하도록 설정된 대시보드의 모든 위젯이 자동으로 새로 고쳐지고 선택한 값에 대한 데이터만 표시됩니다.

11. 대시보드를 원하는 대로 구성했으면 \* 저장 \* 하십시오.

대시보드 변수에 대한 자세한 정보

대시보드 변수는 여러 가지 형식으로 제공되며 서로 다른 필드에서 사용할 수 있으며 명명 규칙을 따라야 합니다. 이러한 개념은 여기에 설명되어 있습니다.

변수 유형

변수는 다음 형식 중 하나일 수 있습니다.

- 텍스트 \*: 영숫자 문자열입니다. 기본 변수 유형입니다.
- 숫자 \*: 숫자 또는 숫자 범위.
- 부울 \*: True/False, Yes/No, 0/1 등의 값을 가진 필드에 사용합니다 부울 변수의 선택 항목은 *Yes*, *No*, *None*, \_Any\_입니다.
- 날짜 \*: 날짜 또는 날짜 범위입니다.

**"**일반**"** 변수

변수 \* 버튼을 클릭하고 위에 나열된 유형 중 하나를 선택하여 일반 또는 범용 변수를 설정할 수 있습니다. 이러한 유형은 항상 드롭다운 목록의 맨 위에 표시됩니다. 변수에 ""\$var1" 등의 기본 이름이 지정되고 특정 주석이나 속성에 연결되지

않습니다.

제네릭 변수를 구성하면 위젯에서 해당 변수를 사용하여 해당 형식의 *any\_*필드를 필터링할 수 있습니다*.* 예를 들어*, \_Name*, *Alias* 및 *Vendor*(모든 텍스트 유형 속성)를 표시하는 테이블 위젯이 있고 ""\$var1""가 텍스트 유형 변수인 경우 위젯에서 각 필드에 대해 필터를 설정하여 \$var1 변수를 사용할 수 있습니다. 다른 위젯에서 해당 필드나 텍스트 필드에 \$var1을 사용하도록 설정할 수 있습니다.

대시보드 페이지에서 \$var1을 값(예: ""NetApp"")으로 설정하면 해당 변수를 사용하도록 설정된 \_ALL\_Widget의 해당 필드 중 \_ALL\_이 필터링됩니다. 이렇게 하면 여러 위젯을 한 번에 업데이트하여 원하는 대시보드 데이터를 강조 표시할 수 있습니다.

제네릭 변수는 해당 형식의 모든 필드에 사용될 수 있으므로 해당 기능을 변경하지 않고 제네릭 변수의 이름을 변경할 수 있습니다.

 $(i)$ 

모든 변수는 특정 특성에 대해 생성한 변수까지도 "일반" 변수로 취급됩니다. 해당 형식의 특성이나 주석에 대해 필터를 설정할 때 형식의 구성된 모든 변수가 표시되기 때문입니다. 그러나 위의 \_Name/Alias/Vendor\_Example 과 같이 여러 필드에 걸쳐 값을 필터링하는 데 사용할 일반 변수를 만드는 것이 가장 좋습니다.

변수 이름 지정

변수 이름:

- 항상 ""\$" 접두사로 붙여야 합니다. 변수를 설정하면 자동으로 추가됩니다.
- 특수 문자는 포함할 수 없습니다. 문자 A-z 및 숫자 0-9 만 허용됩니다.
- ""\$" 기호를 포함하여 20자를 초과할 수 없습니다.
- 대소문자를 구분하지 않습니다. \$CityName 및 \$cityname은 동일한 변수입니다.
- 기존 변수 이름과 같을 수 없습니다.
- ""\$" 기호만이 될 수 없습니다.

변수를 사용하는 위젯

변수는 다음 위젯과 함께 사용할 수 있습니다.

- 영역 차트
- 가로 막대형 차트
- 상자 플롯 차트
- 꺾은선형 차트
- 산포도 차트
- 단일 값 위젯
- 스플라인 차트
- 누적 영역형 차트
- 테이블 위젯

위젯 범례 표시

대시보드의 위젯은 범례와 함께 또는 범례 없이 표시할 수 있습니다.

위젯의 범례는 다음 두 가지 방법 중 하나를 사용하여 대시보드에서 켜거나 끌 수 있습니다.

1. 위젯 자체를 만들거나 편집할 때 범례 확인란을 선택하고 위젯을 저장합니다.

2. 대시보드를 편집 모드로 설정한 상태에서 위젯의 옵션 버튼을 클릭하고 메뉴에서 범례 확인란을 선택합니다.

위젯에 표시된 데이터를 편집하고 변경하면 해당 위젯의 범례가 동적으로 업데이트됩니다.

범례가 표시될 때 범례가 나타내는 자산의 랜딩 페이지를 탐색할 수 있으면 범례가 해당 자산 페이지에 대한 링크로 표시됩니다.

대시보드 위젯 쿼리 및 필터

대시보드 위젯의 쿼리는 데이터 표시를 관리하는 강력한 도구입니다. 다음은 위젯 쿼리에 대해 주의해야 할 몇 가지 사항입니다.

일부 위젯에는 최대 5개의 쿼리가 있을 수 있습니다. 각 쿼리는 위젯에 고유한 선 또는 그래프 세트를 플롯합니다. 한 쿼리에 롤업, 그룹화, 상위/하위 결과 등을 설정해도 위젯에 대한 다른 쿼리에는 영향을 주지 않습니다.

아이 아이콘을 클릭하여 쿼리를 일시적으로 숨길 수 있습니다. 쿼리를 숨기거나 표시하면 위젯이 자동으로 업데이트됩니다. 이렇게 하면 위젯을 구축할 때 개별 쿼리에 대해 표시된 데이터를 확인할 수 있습니다.

다음 위젯 유형에는 여러 개의 쿼리가 있을 수 있습니다.

- 영역형 차트
- 누적 영역형 차트
- 꺾은선형 차트
- 스플라인 차트
- 단일 값 위젯

나머지 위젯 유형에는 하나의 쿼리만 있을 수 있습니다.

- 표
- 가로 막대형 차트
- 상자 플롯
- 산포도

대시보드 쿼리에서 필터링

다음 중 하나를 사용하여 필터링하여 쿼리의 \* 텍스트 필드 \* 에서 검색을 구체화할 수 있습니다.

- 별표를 사용하면 모든 항목을 검색할 수 있습니다. 예를 들면, 다음과 같습니다. vol\*rhel ""vol""로 시작하고 ""rhel""으로 끝나는 모든 리소스를 표시합니다.
- 물음표를 사용하면 특정 수의 문자를 검색할 수 있습니다. 예를 들면, 다음과 같습니다. BOS-PRD??-S12 BOS-

PRD12-S12, BOS-PRD13-S12 등을 표시합니다.

- 또는 연산자를 사용하여 여러 요소를 지정할 수 있습니다. 예를 들면, 다음과 같습니다. FAS2240 OR CX600 OR FAS3270 여러 스토리지 모델을 찾습니다.
- NOT 연산자를 사용하면 검색 결과에서 텍스트를 제외할 수 있습니다. 예를 들면, 다음과 같습니다. NOT EMC\* "EMC"로 시작하지 않는 모든 항목을 찾습니다. 을 사용할 수 있습니다 NOT \* null 값을 포함하는 필드를 표시합니다.

필터 문자열을 큰따옴표로 묶으면 Insight는 첫 번째 견적과 마지막 견적 사이의 모든 항목을 정확히 일치하는 것으로 간주합니다. 따옴표 안에 있는 모든 특수 문자나 연산자는 리터럴로 처리됩니다. 예를 들어, "" \* "를 필터링하면 리터럴 별표로 된 결과가 반환되고, 이 경우 별표는 와일드카드로 처리되지 않습니다. 연산자 및, 또는 및 는 큰따옴표로 묶으면 리터럴 문자열로 처리됩니다.

쿼리 및 필터에 의해 반환된 개체를 식별합니다

쿼리 및 필터에 의해 반환된 개체는 다음 그림에 표시된 개체와 비슷합니다. '태그'가 할당된 개체는 주석이고, 태그가 없는 개체는 성능 카운터 또는 개체 특성입니다.

### **Edit widget**

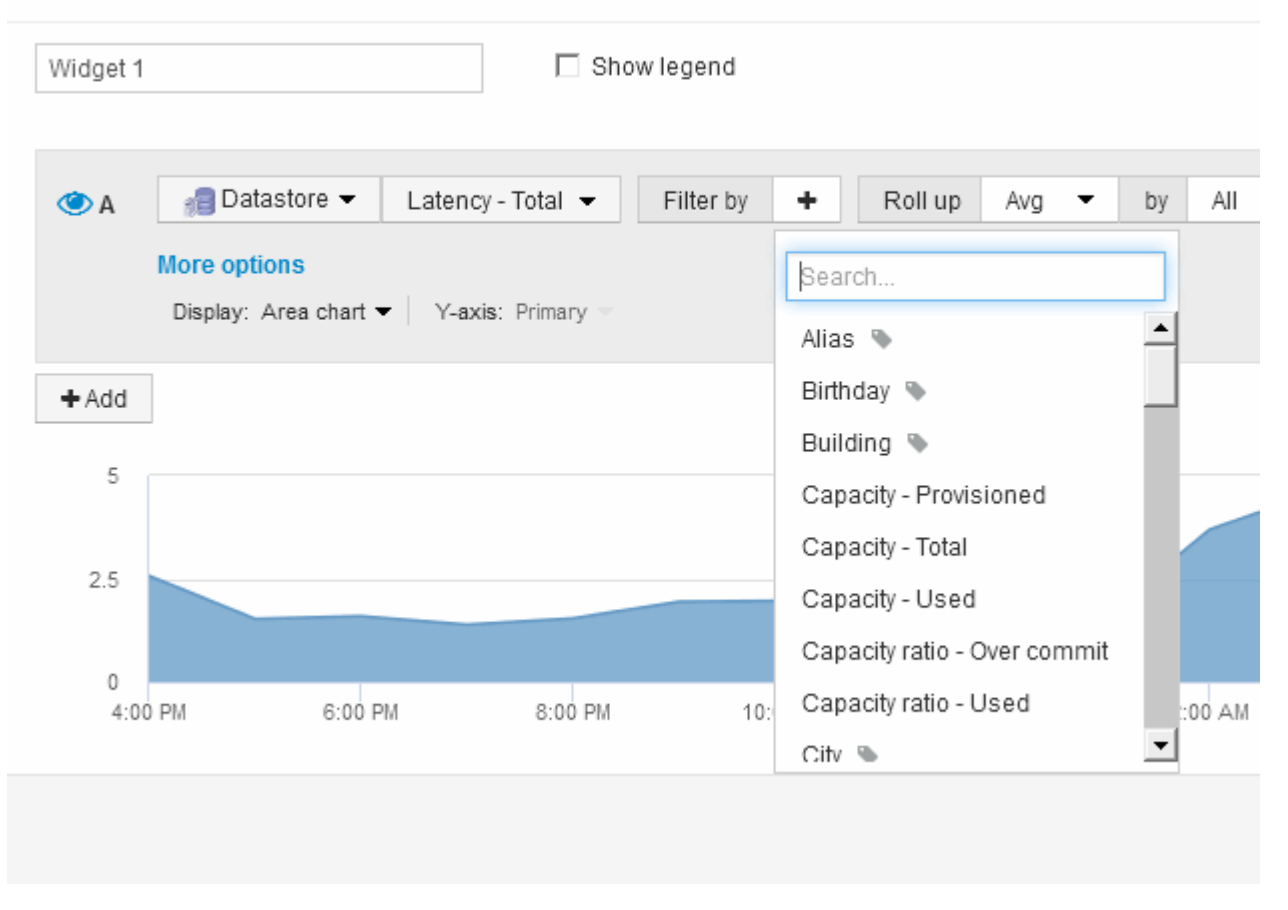

#### 롤업 및 집선

대시보드 위젯에 표시되는 데이터는 수집된 데이터 지점에서 취합되므로 대시보드에서 유연성과 오목성이 확보됩니다.

각 위젯에 표시되는 데이터는 획득 중에 수집된 기본 데이터 지점에서 롤업됩니다. 예를 들어, 시간에 따른 스토리지

IOPS를 보여 주는 선형 차트 위젯이 있는 경우 각 데이터 센터에 대해 별도의 줄을 표시하여 빠르게 비교할 수 있습니다. 다음 방법 중 하나로 이 데이터를 롤업하도록 선택할 수 있습니다.

- \* Avg \*: 각 행을 기본 데이터의 average 로 표시합니다.
- \* Max \*: 각 행을 내부 데이터의 maximum 으로 표시합니다.
- \* Min \*: 각 행을 내부 데이터의 \_minimum\_으로 표시합니다.
- \* Sum \*: 각 행을 원본 데이터의 sum\_으로 표시합니다.

이렇게 하려면 먼저 위젯의 쿼리에서 자산 유형(예: *Storage*) 및 메트릭(예: *IOPS-Tota*l)을 선택합니다. Roll Up \* 의 경우 롤업 방법(예: *Avg*)을 선택하고 데이터를 롤업할 특성 또는 주석을 선택합니다(예: *Data Center*). 위젯이 자동으로 업데이트되고 각 데이터 센터에 대한 줄이 표시됩니다.

기본 데이터의 \_ALL\_을 차트 또는 테이블로 롤업하도록 선택할 수도 있습니다. 이 경우 위젯의 각 쿼리에 대해 하나의 줄이 표시됩니다. 이 라인은 모든 기본 자산에 대해 선택한 메트릭의 평균, 최소, 최대 또는 합계를 표시합니다.

쿼리에 대한 필터를 설정한 경우 롤업되는 데이터는 필터링된 데이터를 기반으로 합니다.

모든 필드(예: *Model*)별로 위젯을 롤업하도록 선택한 경우에도 해당 필드에 대한 데이터를 차트나 테이블에 올바르게 표시하려면 해당 필드를 \* Filter by \* 로 지정해야 합니다.

• 데이터 집계: \* 데이터 포인트를 분, 시간 또는 일 단위로 집계하여 해당 데이터가 속성(선택한 경우)에 의해 롤업되기 전에 시계열 차트(선, 영역 등)를 추가로 정렬할 수 있습니다. 평균, 최대, 최소 또는 합계에 따라 또는 선택한 간격 동안 수집된 마지막 데이터 요소에 따라 데이터 요소를 집계하도록 선택할 수 있습니다. 집계 방법을 선택하려면 위젯의 쿼리 섹션에서 \* 추가 옵션 \* 을 클릭합니다.

최소 허용 간격은 10분입니다. 긴 시간 범위와 결합하여 작은 간격을 사용하면 "집계 간격 때문에 데이터 요소가 너무 많습니다."가 발생할 수 있습니다. 경고. 간격이 작고 대시보드 기간을 7일로 늘릴 경우 이 내용이 표시될 수 있습니다. 이 경우 더 작은 기간을 선택할 때까지 Insight는 집계 간격을 1시간으로 일시적으로 늘립니다.

막대 차트 위젯과 단일 값 위젯에서 데이터를 집계할 수도 있습니다.

대부분의 자산 카운터는 기본적으로 *Avg\_*로 집계됩니다*.* 일부 카운터는 기본적으로 *\_Max*, *Min* 또는 \_Sum\_으로 집계됩니다. 예를 들어 포트 오류는 기본적으로 \_Sum\_으로 집계되며, 여기서 스토리지 IOPS는 \_Avg\_로 집계됩니다.

대시보드 위젯에 위**/**아래 결과 표시

사용자 지정 대시보드의 차트 위젯에서 롤업된 데이터에 대한 상위 또는 하위 결과를 표시하고 표시되는 결과 수를 선택할 수 있습니다. 표 위젯에서 표시되는 행 수를 선택하고 열을 기준으로 정렬할 수 있습니다.

차트 위젯 위**/**아래

차트 위젯에서 특정 속성으로 데이터를 롤업하도록 선택하면 상위 N 또는 하위 N 결과를 볼 수 있습니다. ALL\_ATTURES로 롤업을 선택하면 위 또는 아래 결과를 선택할 수 없습니다.

쿼리의 \* 표시 \* 필드에서 \* 상위 \* 또는 \* 하위 \* 를 선택하고 제공된 목록에서 값을 선택하여 표시할 결과를 선택할 수 있습니다.

표 위젯에서 표 결과에 표시되는 결과 수를 선택할 수 있습니다. 5, 10, 20 또는 50개의 결과 중에서 선택할 수 있습니다. 필요 시 열을 기준으로 오름차순 또는 내림차순으로 정렬할 수 있으므로 위 또는 아래 결과를 선택할 수 있는 옵션이 제공되지 않습니다.

쿼리의 \* 항목 표시 \* 필드에서 값을 선택하여 대시보드의 테이블에 표시할 결과 수를 선택할 수 있습니다.

더 많은 결과를 표시하도록 선택하면 위젯을 대시보드에 저장할 때 위젯이 더 크게 표시됩니다. 표시된 행 수보다 작은 위젯 크기를 조정할 수 없습니다.

표 위젯에서 그룹화

테이블 위젯의 데이터는 사용 가능한 속성별로 그룹화되어 데이터의 개요를 볼 수 있고 더 자세한 정보를 위해 드릴다운할 수 있습니다. 테이블의 메트릭은 축소된 각 행에서 쉽게 볼 수 있도록 롤업됩니다.

표 위젯을 사용하면 설정한 특성에 따라 데이터를 그룹화할 수 있습니다. 예를 들어, 해당 스토리지가 있는 데이터 센터별로 그룹화된 총 스토리지 IOPS를 표에 표시할 수 있습니다. 또는 가상 머신을 호스팅하는 하이퍼바이저에 따라 그룹화된 가상 머신 테이블을 표시할 수도 있습니다. 목록에서 각 그룹을 확장하여 해당 그룹의 자산을 볼 수 있습니다.

그룹화는 \* 표 \* 위젯 유형에서만 사용할 수 있습니다.

성능 데이터 롤업

테이블 위젯에 성능 데이터 열(예: *IOPS - Total*)을 포함하는 경우 데이터를 그룹화하도록 선택하면 해당 열에 대해 롤업 방법을 선택할 수 있습니다. 기본 롤업 방법은 그룹 행에 있는 내부 데이터의 *average\_*를 표시하는 것입니다*.* 또한 데이터의 *\_sum*, *minimum* 또는 \_maximum\_을 표시하도록 선택할 수 있습니다.

그룹화 예제**(**롤업 설명 포함**)**

표 위젯을 사용하면 데이터를 그룹화하여 보다 쉽게 표시할 수 있습니다.

이 작업에 대해

이 예에서는 데이터 센터별로 그룹화된 모든 VM을 보여 주는 테이블 위젯을 생성합니다.

단계

1. 대시보드를 만들거나 열고 \* Table \* 위젯을 추가합니다.

- 2. 이 위젯의 자산 유형으로 \* 가상 머신 \* 을 선택합니다.
- $^{\text{3.}}$  열 선택기를 클릭합니다  $\boxed{\text{m} \cdot \boxed}$  하이퍼바이저 이름 \_ 및 \_ IOPS 합계 \_ 를 선택합니다.

이제 이러한 열이 표에 표시됩니다.

4. IOPS가 없는 VM은 무시하고 총 IOPS가 1보다 큰 VM만 포함해보겠습니다. 필터 기준 + \* 버튼을 클릭하고 \* IOPS - 합계 \* 를 선택합니다. 임의의 \* 를 클릭하고 \* 보낸 사람 \* 필드에 1을 입력합니다. 받는 사람 \* 필드는 비워 둡니다. 확인 버튼을 클릭하여 필터를 적용합니다.

이제 표에는 총 IOPS가 1보다 크거나 같은 모든 VM이 표시됩니다. 테이블에 그룹이 없습니다. 모든 VM이

표시됩니다.

5. Group By + \* 버튼을 클릭하십시오.

기본적으로 모든 \* 가 그룹화 방법으로 선택되기 때문에 모든 VM은 ""모두""라는 단일 그룹으로 이동됩니다.

- 6. IOPS Total\_column 위에 \* Roll Up \* 옵션이 추가되었습니다. 기본 롤업 방법은 \_ Avg \_ 입니다. 즉, 그룹에 표시된 숫자는 그룹 내의 각 VM에 대해 보고된 총 IOPS의 평균입니다. 이 열을 *Avg*,*Sum*,*Min* 또는 \_Max\_로 롤업하도록 선택할 수 있습니다. 성능 메트릭이 포함된 각 열을 개별적으로 롤업할 수 있습니다.
- 7. 모두 \* 를 클릭하고 \* 하이퍼바이저 이름 \* 을 선택합니다.

이제 VM 목록이 하이퍼바이저별로 그룹화됩니다. 각 하이퍼바이저를 확장하여 해당 하이퍼바이저에서 호스팅되는 VM을 볼 수 있습니다.

| Table - Grouping Example  |                                       |          |                      | Override dashboard time: OFF                             |
|---------------------------|---------------------------------------|----------|----------------------|----------------------------------------------------------|
|                           |                                       |          |                      | 33.7<br><b>TEPS</b><br>$-14$<br>384<br>$-$ Cuting<br>TH. |
| Virtual Machine           | Filter by - IOPS - Total (IO/s): >= 5 |          | $X +$<br>Group By    | Hypenrisor name *<br>$\times$                            |
| Show entries: 5 -         |                                       |          |                      |                                                          |
|                           |                                       |          |                      | $\mathbb{I}$ +                                           |
|                           |                                       |          |                      | Roll up: Avg -                                           |
| C Hypervisor name         |                                       | Name     | Hypervisor name      | IOPS - Total (IO/s)                                      |
| + hv-72-001.nane.neta (3) |                                       |          | hv-72-001.nane.nets  | 8.88                                                     |
| R hv-72-002 nane neta (4) |                                       |          | hv-72-002 nane neta. | 12.34                                                    |
|                           |                                       | vsa-5-vo | hv-72-002.nane.neta  | 14.77                                                    |
| hy-72-002.nane.neta       |                                       | msf5     | hv-72-002.nane.neta  | 7.01                                                     |
| hy-72-002 nane neta       |                                       |          | hv-72-002.nane.nete  | 6.94                                                     |
| hv-72-002.nane.neta       |                                       | na6      |                      |                                                          |

8. 저장 \* 을 클릭하여 테이블을 대시보드에 저장합니다. 위젯 크기를 조정할 수 있습니다.

9. 대시보드를 저장하려면 \* 저장 \* 을 클릭합니다.

개별 위젯에 대한 대시보드 시간 재정의

개별 위젯에서 기본 대시보드 시간 프레임 설정을 재정의할 수 있습니다. 이러한 위젯은 대시보드 타임프레임이 아닌 설정된 기간을 기준으로 데이터를 표시합니다.

대시보드 시간을 무시하고 위젯이 자체 시간 프레임을 사용하도록 하려면 위젯의 편집 모드에서 \* 대시보드 시간 재정의 \* 를 \* 켜짐 \* 으로 설정하고 위젯의 시간 프레임을 선택합니다. \* 위젯을 대시보드에 \* 저장 \* 합니다.

위젯은 대시보드 자체에서 선택한 기간에 관계없이 시간 프레임 세트에 따라 해당 데이터를 표시합니다.

한 위젯에 대해 설정한 기간은 대시보드의 다른 위젯에 영향을 주지 않습니다.

기본 및 보조 축에 대해 설명합니다

보조 축을 사용하면 서로 다른 측정 단위를 사용하는 두 개의 서로 다른 값 집합의 데이터를 쉽게

볼 수 있습니다.

이 작업에 대해

메트릭마다 차트에서 보고하는 데이터에 대해 서로 다른 측정 단위를 사용합니다. 예를 들어, IOPS를 볼 때 측정 단위는 초당 I/O 작업 수(IO/s)이고 지연 시간은 순전히 시간 단위(밀리초, 마이크로초, 초 등)입니다. 단일 집합에 Y축 값을 사용하여 두 메트릭을 모두 차트에 작성할 경우 지연 시간 번호(일반적으로 몇 밀리초)는 IOPS(일반적으로 수천 단위로 번호 지정)를 사용하여 동일한 배율로 차트로 작성되고 지연 시간 선은 해당 배율로 손실됩니다.

그러나 기본(왼쪽) Y축에 하나의 측정 단위를 설정하고 보조(오른쪽) Y축에 다른 측정 단위를 설정하여 하나의 의미 있는 그래프에 두 데이터 집합을 모두 표시할 수 있습니다. 각 메트릭은 자체 척도에 따라 차트로 작성됩니다.

단계

- 1. 대시보드를 만들거나 엽니다. 꺾은선형 차트 \*, \* 스플라인 차트 \*, \* 영역형 차트 \* 또는 \* 누적 영역형 차트 \* 위젯을 대시보드에 추가합니다.
- 2. 자산 유형(예: \* 스토리지 \*)을 선택하고 첫 번째 메트릭으로 \* IOPS 합계 \* 를 선택합니다. 원하는 필터를 설정하고 원하는 경우 롤업 방법을 선택합니다.

IOPS 선이 차트에 표시되고, 눈금은 왼쪽에 표시됩니다.

3. 차트에 두 번째 줄을 추가하려면 \* + 추가 \* 를 클릭합니다. 이 행의 경우 메트릭에 대해 \* Latency - Total \* 을 선택합니다.

차트 아래쪽에 선이 평평하게 표시됩니다. IOPS 라인과 동일한 규모로 그리기 때문입니다.

4. 지연 시간 쿼리에서 \* Y축: 보조 \* 를 선택합니다.

이제 지연 시간 선이 차트 오른쪽에 표시되는 자체 배율로 그려집니다.

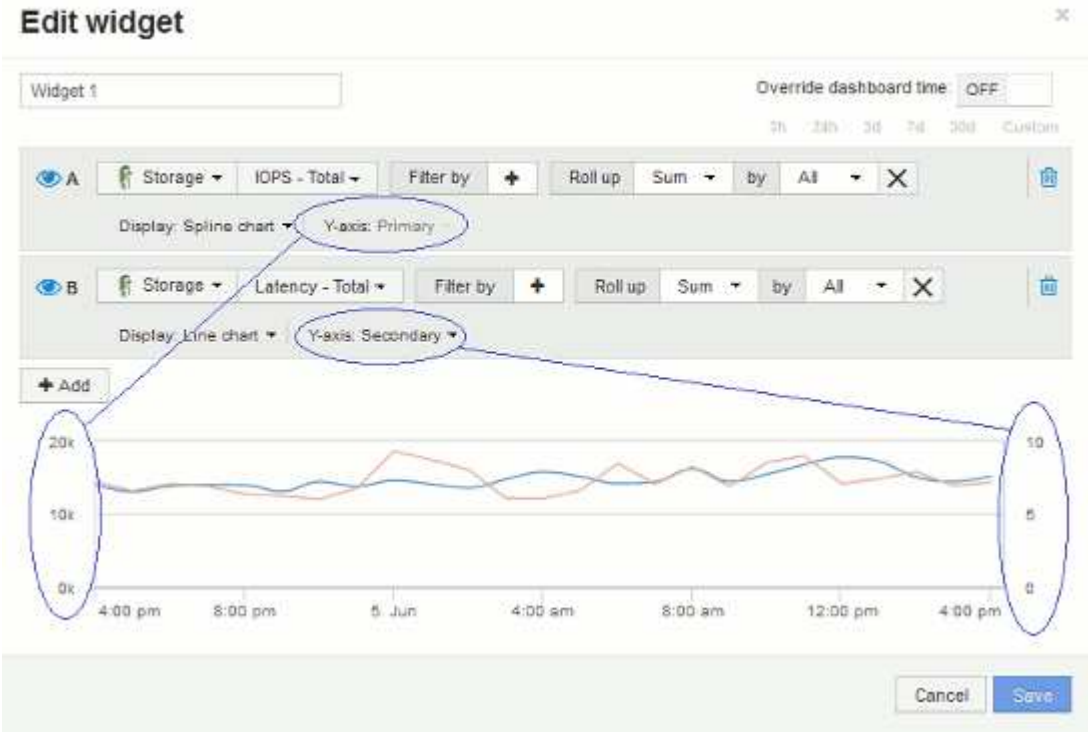

대시보드 위젯의 식

시계열 위젯의 식을 사용하면 선택한 메트릭으로 계산을 기반으로 데이터를 표시할 수 있습니다.

대시보드에서 임의의 시간 계열 위젯(선, 스플라인, 영역, 스택 영역)을 사용하면 선택한 메트릭에서 식을 작성하고 이러한 식의 결과를 단일 그래프에 표시할 수 있습니다. 다음 예제에서는 식을 사용하여 특정 문제를 해결합니다. 첫 번째 예에서는 환경의 모든 스토리지 자산에 대해 총 IOPS의 백분율로 읽기 IOPS를 표시하려고 합니다. 두 번째 예에서는 사용자 환경에서 발생하는 "시스템" 또는 "오버헤드" IOPS, 즉 데이터를 읽거나 쓰지 않는 IOPS에 대한 가시성을 제공합니다.

표현식 예**:** 읽기 **IOPS** 백분율

식을 사용하면 합계 비율과 같은 대체 방법으로 메트릭을 볼 수 있습니다.

이 작업에 대해

이 예에서는 총 IOPS의 백분율로 읽기 IOPS를 표시하려고 합니다. 이 수식을 다음과 같은 수식으로 생각할 수 있습니다.

• 읽기 백분율 = (읽기 IOPS / 총 IOPS) x 100

이 데이터는 대시보드의 선 그래프에 표시할 수 있습니다. 이렇게 하려면 다음 단계를 수행하십시오.

단계

- 1. 새 대시보드를 만들거나 \* 편집 모드 \* 로 기존 대시보드를 엽니다.
- 2. 대시보드에 위젯을 추가합니다. 영역표 \* 를 선택합니다.

위젯이 편집 모드로 열립니다. 기본적으로 \* 스토리지 \* 자산에 대한 \* IOPS - 합계 \* 가 표시된 쿼리가 표시됩니다. 원하는 경우 다른 자산 유형을 선택합니다.

3. Expression \* 으로 변환 단추를 클릭합니다.

현재 쿼리가 식 모드로 변환됩니다. 표현식 모드에서는 자산 유형을 변경할 수 없습니다. 표현식 모드에 있는 동안 버튼이 \* Query \* 로 바뀝니다. 언제든지 쿼리 모드로 다시 전환하려면 이 옵션을 클릭합니다. 모드 간을 전환하면 필드가 기본값으로 재설정됩니다.

지금은 \* Expression \* 모드를 사용할 수 있습니다.

4. IOPS-Total \* 메트릭은 이제 알파벳 변수 필드 ""A""에 있습니다. ""b"" 변수 필드에서 \* 선택 \* 을 클릭하고 \* IOPS - 읽기 \* 를 선택합니다.

변수 필드 뒤에 있는**+** 버튼을 클릭하여 식에 대해 최대 5개의 알파벳 변수를 추가할 수 있습니다. 읽기 백분율 예에서는 총 IOPS(""a") 및 읽기 IOPS(""b")만 필요합니다.

- 5. 식 \* 필드에서 각 변수에 해당하는 문자를 사용하여 식을 작성합니다. 우리는 \_ 읽기 백분율 = (읽기 IOPS / 총 IOPS) x 100 \_ 을(를) 알고 있으므로 이 식을 다음과 같이 씁니다. (b / a) \* 100
- 6. Label \* 필드는 표현식을 식별합니다. 레이블을 ""읽기 백분율" 또는 사용자에게 똑같이 의미 있는 것으로 변경합니다.
- 7. 단위 \* 필드를 ""%" 또는 ""%"로 변경합니다.

선택한 스토리지 디바이스에 대한 IOPS 읽기 백분율이 차트에 표시됩니다. 원하는 경우 필터를 설정하거나 다른 롤업 방법을 선택할 수 있습니다. Rollup 방법으로 \* Sum \* 을 선택하면 모든 백분율 값이 함께 추가되므로 100%보다 높아질 수 있습니다.

8. 차트를 대시보드에 저장하려면 \* 저장 \* 을 클릭합니다.

또한 \* 선형 차트 \*, \* 스플라인 차트 \* 또는 \* 누적 영역형 차트 \* 위젯에서 식을 사용할 수도 있습니다.

#### 식 예**: "System" I/O**

식은 다른 메트릭에서 계산할 수 있는 차트 데이터를 자유롭게 제공합니다.

이 작업에 대해

예 2: OnCommand Insight는 데이터 소스에서 여러 메트릭을 획득합니다. 그 중에는 읽기, 쓰기 및 총 IOPS가 있습니다. 그러나 취득에서 보고된 총 IOPS 수에 "시스템" IOPS가 포함되는 경우가 있습니다. 이는 데이터 읽기 또는 쓰기의 직접적인 부분이 아닌 IO 작업입니다. 또한 이 시스템 I/O는 적절한 시스템 작동에 필요하지만 데이터 작업과 직접 관련이 없는 "오버헤드" I/O로 생각할 수 있습니다.

이러한 시스템 I/O를 표시하기 위해 획득에서 보고된 총 IOPS에서 읽기 및 쓰기 IOPS를 뺄 수 있습니다. 수식은 다음과 같습니다.

• 시스템 IOPS = 총 IOPS - (읽기 IOPS + 쓰기 IOPS)

그런 다음 이 데이터를 대시보드의 선 그래프로 표시할 수 있습니다. 이렇게 하려면 다음 단계를 수행하십시오.

단계

- 1. 새 대시보드를 만들거나 \* 편집 모드 \* 로 기존 대시보드를 엽니다.
- 2. 대시보드에 위젯을 추가합니다. 꺾은선형 차트 \* 를 선택합니다.

위젯이 편집 모드로 열립니다. 기본적으로 \* 스토리지 \* 자산에 대한 \* IOPS - 합계 \* 가 표시된 쿼리가 표시됩니다. 원하는 경우 다른 자산 유형을 선택합니다.

3. 쿼리 복사본을 만들려면 단추를 클릭합니다.

쿼리의 복제본이 원본 아래에 추가됩니다.

4. 두 번째 쿼리에서 \* 표현식으로 변환 \* 단추를 클릭합니다.

현재 쿼리가 식 모드로 변환됩니다. 언제든지 쿼리 모드로 다시 전환하려면 \* 쿼리에서 되돌리기 \* 를 클릭합니다. 모드 간을 전환하면 필드가 기본값으로 재설정됩니다.

지금은 \* Expression \* 모드를 사용할 수 있습니다.

- 5. IOPS-Total \* 메트릭은 이제 알파벳 변수 필드 ""A""에 있습니다. IOPS 합계 \* 를 클릭하고 \* IOPS 읽기 \* 로 변경합니다. .
- 6. ""b"" 변수 필드에서 \* 선택 \* 을 클릭하고 \* IOPS-쓰기 \* 를 선택합니다.
- 7. 식 \* 필드에서 각 변수에 해당하는 문자를 사용하여 식을 작성합니다. 간단히 다음과 같이 표현해 보겠습니다. a + b. Display\* 섹션에서 이 표현식에 대한 **Area chart**를 선택합니다.

8. Label \* 필드는 표현식을 식별합니다. 레이블을 "시스템 IOPS"로 변경하거나 사용자에게 똑같이 의미 있는 레이블을 변경합니다.

이 차트에는 총 IOPS가 선형 차트로 표시되며, 아래에 읽기 및 쓰기 IOPS의 조합이 나와 있는 영역 차트가 표시됩니다. 이 두 가지 간의 공백은 데이터 읽기 또는 쓰기 작업과 직접 관련이 없는 IOPS를 나타냅니다.

9. 차트를 대시보드에 저장하려면 \* 저장 \* 을 클릭합니다.

## <span id="page-15-0"></span>사용자 지정 대시보드**:** 가상 머신 성능

OnCommand Insight의 맞춤형 대시보드와 위젯은 재고 및 성능 동향을 파악하는 데 도움이 됩니다.

#### 이 작업에 대해

오늘날 IT 운영에는 많은 과제가 있습니다. 관리자는 더 적은 리소스로 더 많은 작업을 수행해야 하며, 동적 데이터 센터를 완벽하게 파악할 수 있어야 합니다. 이 예에서는 사용자 환경의 가상 머신 성능에 대한 운영 통찰력을 제공하는 위젯이 포함된 사용자 지정 대시보드를 만드는 방법을 보여 줍니다. 이 예제를 따르고 특정 요구 사항을 충족하기 위한 위젯을 생성하면 프런트엔드 가상 머신(VM) 성능과 비교하여 백엔드 스토리지 성능을 시각적으로 표시하거나, VM 지연 시간과 I/O 요구 사항을 확인할 수 있습니다.

맞춤형 대시보드를 통해 작업의 우선 순위를 지정하고 리소스 가용성을 파악할 수 있습니다. bb 및 워크로드 흐름에 대응하고 새로운 문제를 감지하고 해결하는 시간을 최소화할 수 있습니다. 맞춤형 대시보드를 통해 비즈니스 크리티컬 인프라에 대한 우선 순위 뷰를 유연하게 생성할 수 있으며, 여러 공급업체 기술에서 성능 가용성을 파악하는 데 유용합니다.

여기에서는 다음을 포함하는 Virtual Machine Performance 대시보드를 생성합니다.

- VM 이름 및 성능 데이터가 나열된 표
- VM 지연 시간과 스토리지 지연 시간을 비교한 차트
- VM의 읽기, 쓰기 및 총 IOPS를 보여 주는 차트
- VM의 최대 처리량을 보여 주는 차트입니다

이는 기본적인 예에 불과합니다. 운영 모범 사례를 목표로 선택한 성능 데이터를 강조하고 비교하기 위해 대시보드를 사용자 지정할 수 있습니다.

#### 단계

- 1. 관리 권한이 있는 사용자로 Insight에 로그인합니다.
- 2. 대시보드 \* 메뉴에서 \* + 새 대시보드 \* 를 선택합니다.

새 대시보드 페이지가 열립니다.

- 3. 대시보드의 이름을 의미 있는 이름으로 지정하겠습니다. 저장 \* 을 클릭합니다. 이름 \* 필드에 대시보드의 고유 이름 (예: ""응용 프로그램별 VM 성능"")을 입력합니다.
- 4. 대시보드를 새 이름으로 저장하려면 \* 저장 \* 을 클릭합니다.
- 5. 이제 위젯을 추가해 보겠습니다. 필요한 경우 \* 편집 \* 스위치를 ""켜짐""으로 밀어 편집 모드를 활성화합니다.

6. Widget \* 버튼을 클릭하고 \* Table widget \* 을 선택하여 대시보드에 새 테이블 위젯을 추가합니다.

위젯 편집 대화 상자가 열립니다. 기본 이름은 ""Widget 1""이며, 표시된 기본 데이터는 사용자 환경의 모든 스토리지에 대한 것입니다.

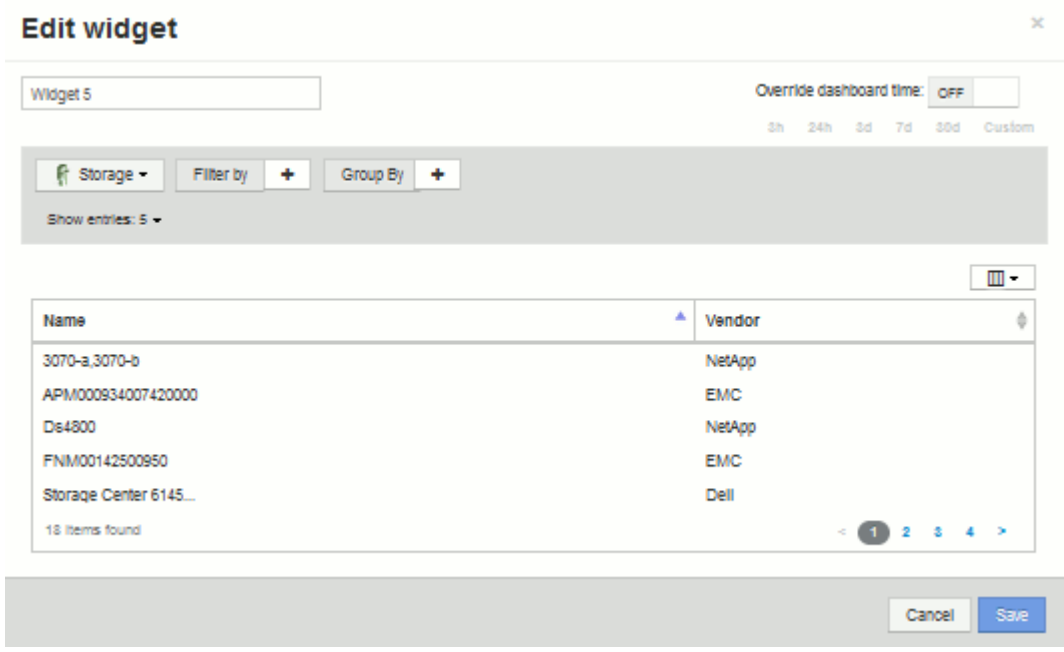

- 7. 이 위젯을 사용자 지정할 수 있습니다. 이름 필드에서 ""Widget 1"을 삭제하고 ""가상 시스템 성능 테이블"을 입력합니다.
- 8. 자산 유형 드롭다운을 클릭하고 \* Storage \* 를 \* Virtual Machine \* 으로 변경합니다.

테이블 데이터가 변경되어 사용자 환경의 모든 가상 시스템이 표시됩니다. NOW의 경우 테이블에는 VM 이름만 표시됩니다. 표에 몇 개의 열을 추가해 보겠습니다.

9. <sup>열</sup> \* <sup>을</sup> 클릭합니다 버튼을 클릭하고 *Data Center*,스토리지 이름 <sup>및</sup> \_IOPS - 합계\_<sup>를</sup> 선택합니다. 검색<sup>에</sup> 이름을 입력하여 원하는 필드를 빠르게 표시할 수도 있습니다.

이제 이러한 열이 표에 표시됩니다. 이러한 열을 기준으로 테이블을 정렬할 수 있습니다. 열은 위젯에 추가된 순서대로 표시됩니다.

10. 이 실습에서는 사용 중이 아닌 VM을 제외하므로 총 IOPS가 10개 미만인 VM을 필터링하겠습니다. Filter by \* 옆에 있는 "+" 버튼을 클릭하고 *IOPS - Total (IO/s)* 을(를) 선택합니다. 아무 \* 나 \* 를 클릭하고 \* 보내는 사람 \* 필드에 ""10""을 입력합니다. 받는 사람 \* 필드는 비워 둡니다. 를 클릭합니다 █ ✔█ 버튼을 눌러 필터를 저장합니다.

이제 표에는 총 IOPS가 10개 이상인 VM만 표시됩니다.

11. 결과를 그룹화하여 테이블을 더 축소할 수 있습니다. Group By \*(그룹화 기준) 옆의 "+" 버튼을 클릭하고 Application(애플리케이션) 또는 Cluster(클러스터) 등 그룹화할 필드를 선택합니다. 그룹화는 자동으로 적용됩니다.

이제 설정에 따라 표 행이 그룹화됩니다. 필요에 따라 그룹을 확장하고 축소할 수 있습니다. 그룹화된 행은 각 열에 대해 겹쳐서 표시된 데이터를 표시합니다. 일부 열을 사용하면 해당 열의 롤업 방법을 선택할 수 있습니다.

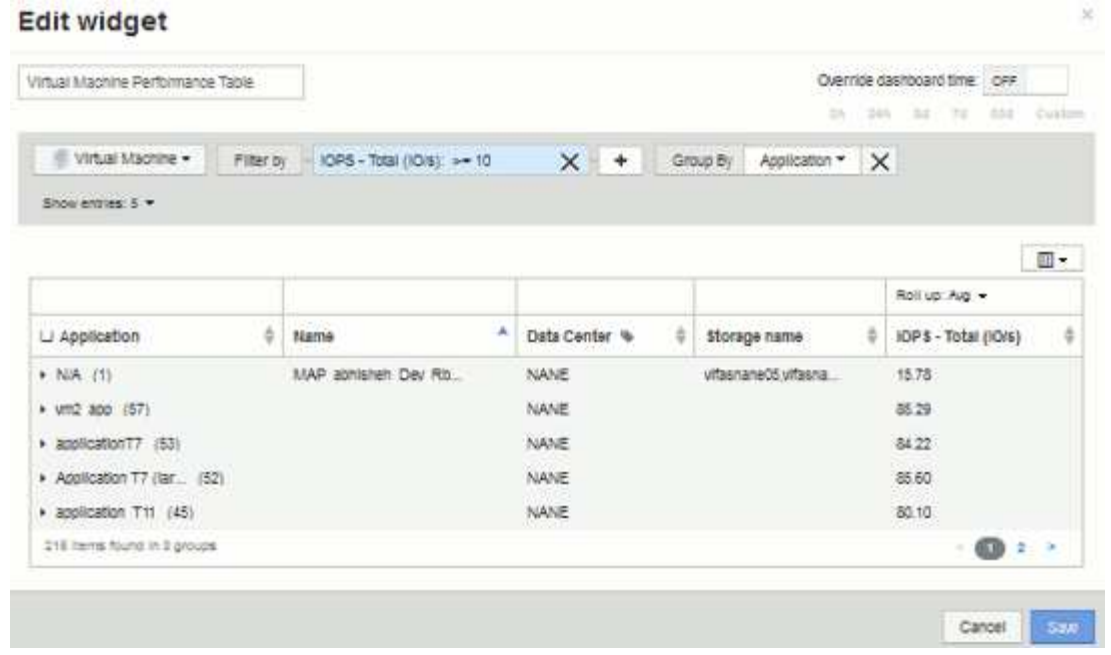

12. 표 위젯을 원하는 대로 사용자 정의했으면 \* Save \* (저장 \*) 버튼을 클릭합니다.

테이블 위젯이 대시보드에 저장됩니다.

- 13. 오른쪽 아래 모서리를 끌어 대시보드에서 위젯의 크기를 조정할 수 있습니다. 위젯을 더 넓게 만들어 모든 열을 명확하게 표시합니다. Save \* 를 클릭하여 현재 대시보드를 저장합니다.
- 14. 다음으로 몇 가지 차트를 추가하여 VM 성능을 보여 드리겠습니다. VM 지연 시간과 스토리지 지연 시간을 비교한 선형 차트를 만들어 보겠습니다.
- 15. 필요한 경우 \* 편집 \* 스위치를 ""켜짐""으로 밀어 편집 모드를 활성화합니다.
- 16. Widget \* 버튼을 클릭하고 \* Line Chart \* 를 선택하여 대시보드에 새 선형 차트 위젯을 추가합니다.

위젯 편집 대화 상자가 열립니다. Name \* 필드를 클릭하고 이 위젯 이름을 "'VM vs Storage Max Latency'"로 지정합니다.

- 17. Virtual Machine \* 을 선택하고 \* Latency-Max \* 를 선택합니다. 원하는 필터를 설정하거나 \* Filter by \* 를 비워 둡니다. Roll Up \* 의 경우 "모두"로 "Sum"을 선택합니다. 이 데이터를 꺾은선형 차트로 표시하고 Y-축을 \* 기본 \* 으로 둡니다.
- 18. 두 번째 데이터 라인을 추가하려면 \* + 추가 \* 버튼을 클릭합니다. 이 행에 대해 \* 스토리지 \* 및 \* 지연 시간 최대 \* 를 선택합니다. 원하는 필터를 설정하거나 \* Filter by \* 를 비워 둡니다. Roll Up \* 의 경우 "모두"로 "Sum"을 선택합니다. 이 데이터를 꺾은선형 차트로 표시하고 Y-축을 \* 기본 \* 으로 둡니다.

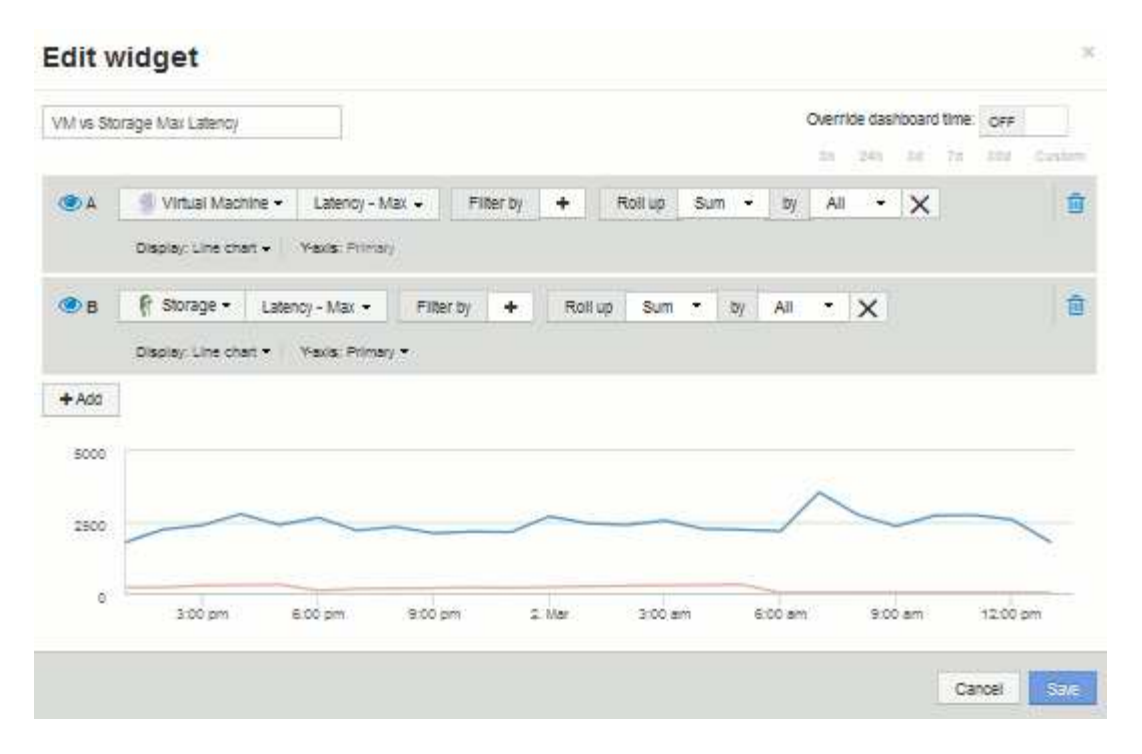

- 19. 이 위젯을 대시보드에 추가하려면 \* 저장 \* 을 클릭합니다.
- 20. 다음으로 단일 차트에서 VM 읽기, 쓰기 및 총 IOPS를 보여 주는 차트를 추가합니다.
- 21. Widget \* 버튼을 클릭하고 \* Area Chart \* 를 선택하여 대시보드에 새 영역 차트 위젯을 추가합니다.

위젯 편집 대화 상자가 열립니다. 이름 \* 필드를 클릭하고 이 위젯 이름을 ""VM IOPS""로 지정합니다.

- 22. Virtual Machine \* 을 선택하고 \* IOPS Total \* 을 선택합니다. 원하는 필터를 설정하거나 \* Filter by \* 를 비워 둡니다. Roll Up \* 의 경우 "모두"로 "Sum"을 선택합니다. 이 데이터를 면적 도표 로 표시하고 Y축을 \* 기본 \* 으로 둡니다.
- 23. 추가 버튼을 클릭하여 두 번째 데이터 라인을 추가합니다. 이 행에 대해 \* Virtual Machine \* 을 선택하고 \* IOPS 읽기 \* 를 선택합니다. Y축을 \* 기본 \* 으로 놔둡니다.
- 24. 추가 단추를 클릭하여 세 번째 데이터 행을 추가합니다. 이 행에 대해 \* Virtual Machine \* 을 선택하고 \* IOPS-Write \* 를 선택합니다. Y축을 \* 기본 \* 으로 놔둡니다.

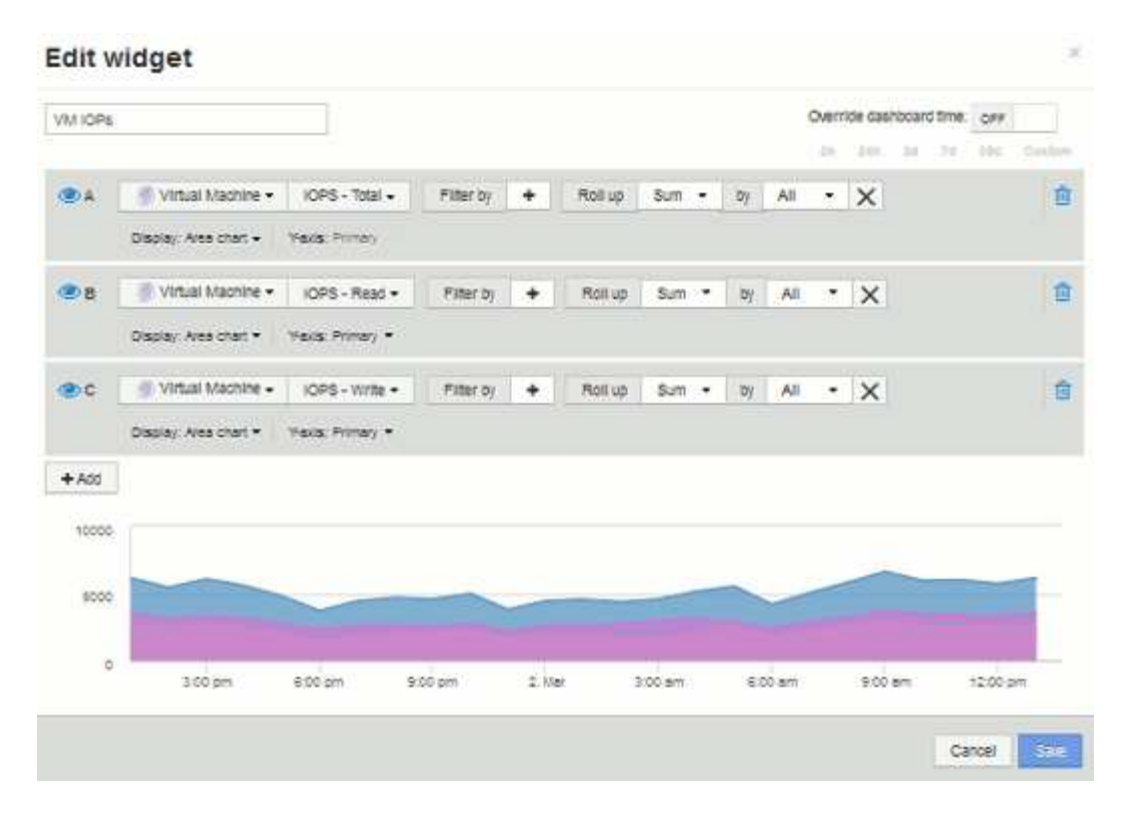

- 25. 이 위젯을 대시보드에 추가하려면 \* 저장 \* 을 클릭합니다.
- 26. 다음으로 VM과 연결된 각 애플리케이션의 VM 처리량을 보여 주는 차트를 추가합니다. 이에 대해 롤업 기능을 사용할 것입니다.
- 27. Widget \* 버튼을 클릭하고 \* Line Chart \* 를 선택하여 대시보드에 새 선형 차트 위젯을 추가합니다.

위젯 편집 대화 상자가 열립니다. 이름 \* 필드를 클릭하고 이 위젯 이름을 ""애플리케이션별 VM 처리량""으로 지정합니다.

28. Virtual Machine \* 을 선택하고 \* Throughput - Total \* 을 선택합니다. 원하는 필터를 설정하거나 \* Filter by \* 를 비워 둡니다. Roll Up \* 의 경우 "Max"를 선택하고 "Application" 또는 "Name"을 선택합니다. 상위 10개 \* 응용 프로그램을 표시합니다. 이 데이터를 꺾은선형 차트로 표시하고 Y-축을 \* 기본 \* 으로 둡니다.

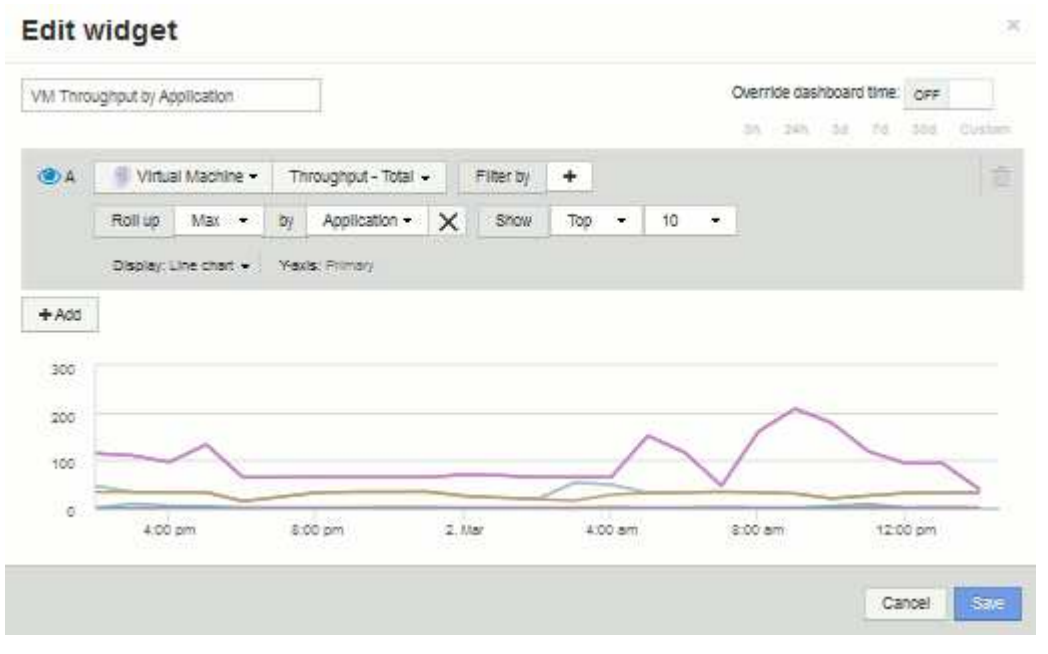

- 29. 이 위젯을 대시보드에 추가하려면 \* 저장 \* 을 클릭합니다.
- 30. 위젯 상단의 아무 곳이나 마우스 버튼을 누른 채 새 위치로 드래그하여 위젯을 이동할 수 있습니다. 오른쪽 아래 모서리를 끌어 위젯 크기를 조정할 수 있습니다. 변경한 후에는 대시보드를 \* 저장 \* 해야 합니다.

최종 VM 성능 대시보드는 다음과 같습니다.

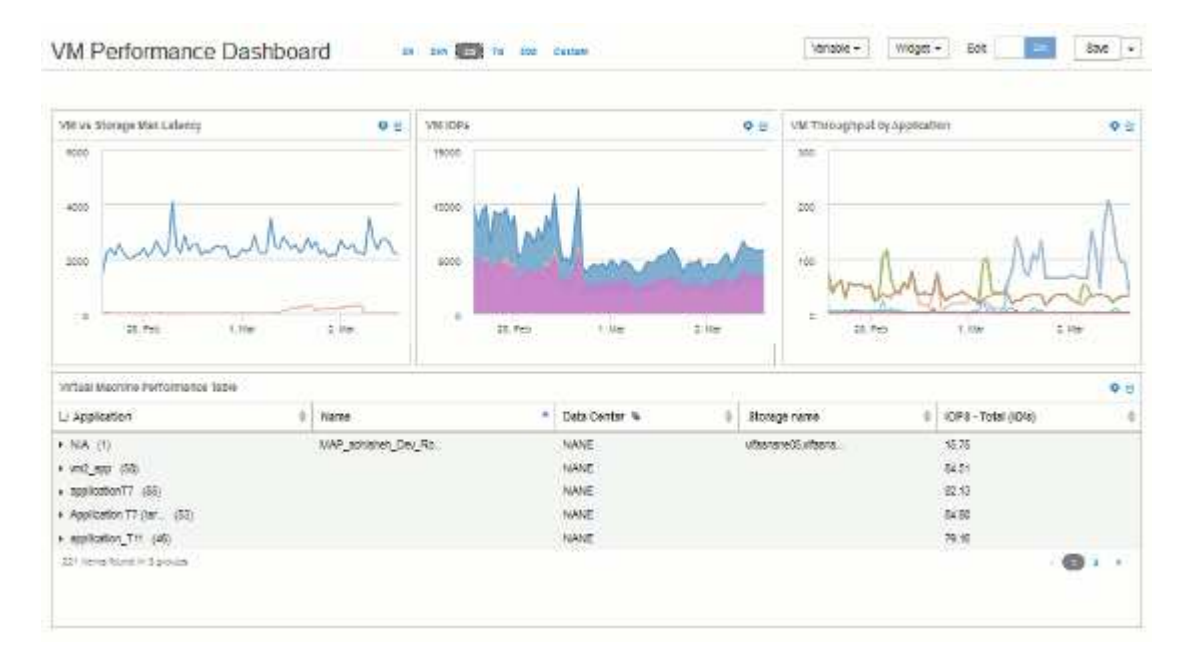

## <span id="page-20-0"></span>변수가 있는 스토리지 노드 활용률 대시보드 예

스토리지, 스토리지 풀, 노드, 계층, 사용률 및 지연 시간에 대한 변수가 있는 Storage Analysis에 대한 사용자 지정 대시보드를 생성합니다.

시작하기 전에

Insight의 대시보드에 익숙해지는 것이 좋지만 반드시 필요한 것은 아닙니다.

#### 이 작업에 대해

다음 절차에서는 스토리지, 스토리지 풀, 노드, 계층, 사용률 및 지연 시간에 대한 변수를 사용하는 사용자 지정 스토리지 분석 개요 대시보드를 생성합니다. 아래 예제의 변수는 대시보드에서 사용할 수 있는 하나 이상의 위젯에서 표시된 자산 또는 메트릭을 필터링하는 데 사용됩니다. 이러한 변수를 필터로 사용하는 위젯은 대시보드의 변수 필드에 입력된 값에 따라 온디맨드 필터링 콘텐츠로 업데이트되므로 여러 차트와 그래프를 빠르게 필터링하여 특정 관심 영역으로 드릴다운할 수 있습니다.

이 예제의 단계를 따르면 다음과 같은 대시보드를 만들 수 있습니다. 이러한 위젯을 변경하거나 추가 위젯을 원하는 수만큼 추가하여 선택한 데이터를 강조 표시할 수 있습니다.

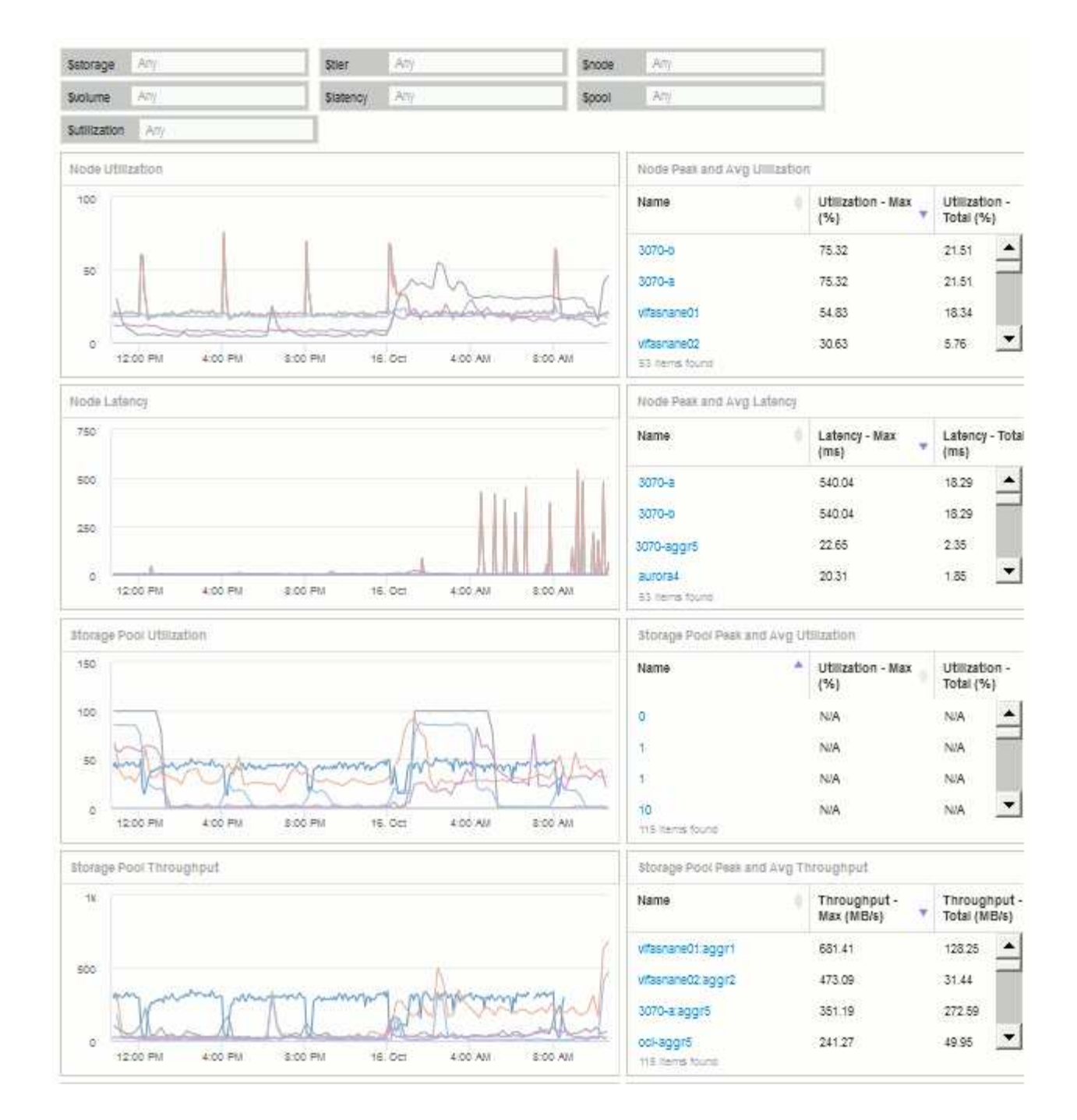

#### 단계

- 1. 새 대시보드를 만들고 이름을 ""분석: 스토리지 개요"" 또는 동일한 설명이 포함된 것으로 지정합니다.
- 2. 변수 \* 드롭다운을 클릭하고 \* 텍스트 \* 변수 유형을 선택합니다. 기본적으로 변수 이름은 *\$var1\_*입니다*.* 이름을 편집하려면 *\_\$var1\_*을*(*를*)* 클릭하고*,* 변수를 *\_\$storage\_*로 변경한 다음 체크 표시를 클릭하여 변수를 저장합니다*.* 이 과정을 반복하여 *\_\$node*, *\$pool* 및 \_\$volume\_에 대한 텍스트 변수를 생성합니다.
- 3. 위의 프로세스를 반복하여 *\$Utilization\_and*\$latency\_라는 \* Number \* 유형 변수를 만듭니다.
- 4. Variable \* (변수 \*) 드롭다운을 클릭하고 Tier annotation 을 검색합니다. 이를 선택하여 \$tier 라는 변수를 만듭니다.

언제든지 변수를 추가할 수 있지만 변수를 미리 만들면 모든 위젯에서 변수를 만들 때 사용할 수 있습니다.

- 5. Widget\* 드롭다운을 클릭하고 꺾은선형 차트 또는 \* 영역형 차트 \* 위젯을 선택하여 위젯을 추가합니다. 위젯 이름을 "Node Utilization" 로 지정합니다. 스토리지 \* 자산 유형을 클릭하고 \* 스토리지 노드 \* 로 변경합니다. 차트 데이터에 대해 \* Utilization - Total \* 을 선택합니다.
- 6. 필터 기준 + \* 버튼을 클릭하여 필터를 추가합니다. Storage \* 를 검색하여 선택한 다음 \* Any \* 를 클릭하고 \_\$storage\_variable 를 선택합니다.
- 7. \* 이름\*에 대한 다른 필터를 추가하려면 **+** 단추를 클릭합니다. 변수를 \_\$node\_로 설정합니다.

주석 이름 필터에 다른 변수를 지정할 수 있습니다. 위젯의 개체에 따라 가장 낮은 수준에서 이름/변수 쌍을 사용합니다. 예를 들면 다음과 같습니다.

 $\cdot$  노드 중심 위젯의 \* 이름 \* 필터에  $\frac{1}{2}$ node variable 를 할당할 수 있습니다.

 $\cdot$  풀 중심 위젯에 대해  $\rho$ pool variable 을 \* Name \* 필터에 할당할 수 있습니다.

- 8. 사용률 합계(%)\*에 대한 다른 필터를 추가하려면 **+** 버튼을 클릭합니다. 변수를 \_>=\$Utilization\_로 설정합니다.
- 9. 롤업 필드 뒤에 있는 \* X \* 를 클릭하여 필드를 축소합니다.
- 10. 상위 5개 표시 \* 를 선택하고 \* 저장 \* 을 클릭하여 위젯을 저장하고 대시보드로 돌아갑니다.

위젯은 다음과 같이 표시되어야 합니다.

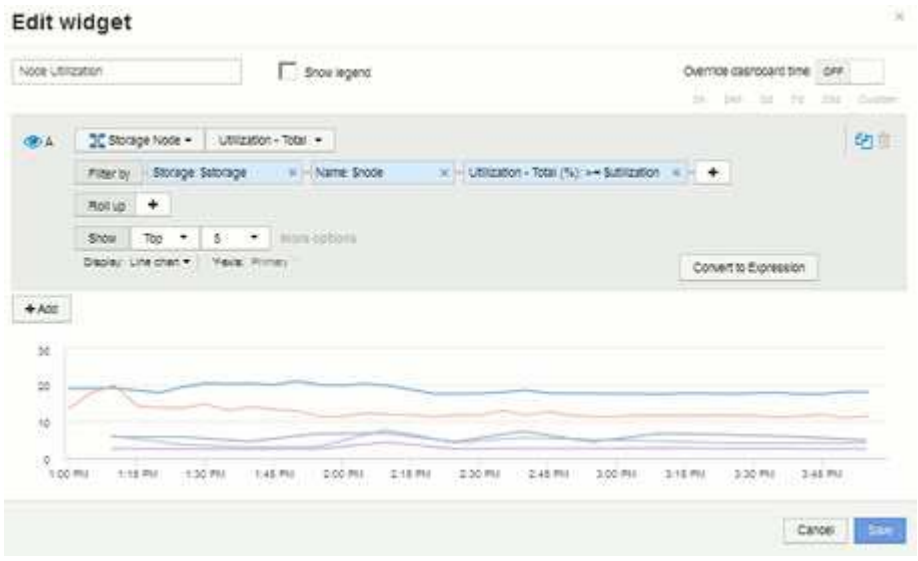

- 11. 대시보드에 다른 꺾은선형 또는 영역형 차트 위젯을 추가합니다. 자산 유형으로 \* 스토리지 노드 \* 를 선택하고 차트에 사용할 메트릭으로 \* 지연 시간 - 합계 \* 를 선택합니다.
- 12. 필터 기준 + \* 버튼을 클릭하여 \* 스토리지:\$storage \* 및 \* Name:\$node \* 에 대한 필터를 추가합니다.
- 13. 지연 시간 합계 \* 에 대한 필터를 추가하고 \*\$ 지연 시간 \* 변수를 선택합니다.
- 14. 위젯 이름을 "Node Latency"로 지정하고 저장합니다.
- 15. 최대 또는 평균 노드 사용률과 같이 생성한 차트에 대한 세부 정보를 표시하는 지원 테이블을 추가할 수 있습니다. 대시보드에 \* 표 위젯 \* 을 추가하고 자산 유형으로 \* 스토리지 노드 \* 를 선택하고 \* 스토리지: \$storage \*, \* 이름: \$node \* 및 \* Utilization - Total: \$Utilization \* 에 대한 필터를 생성합니다.
- 16. Utilization Max \*, \* Utilization Total \* 또는 기타 원하는 열에 대해 테이블에 열을 추가합니다.
- 17. 위젯 이름을 "Node Peak and Avg Utilization"으로 지정하고 저장합니다.

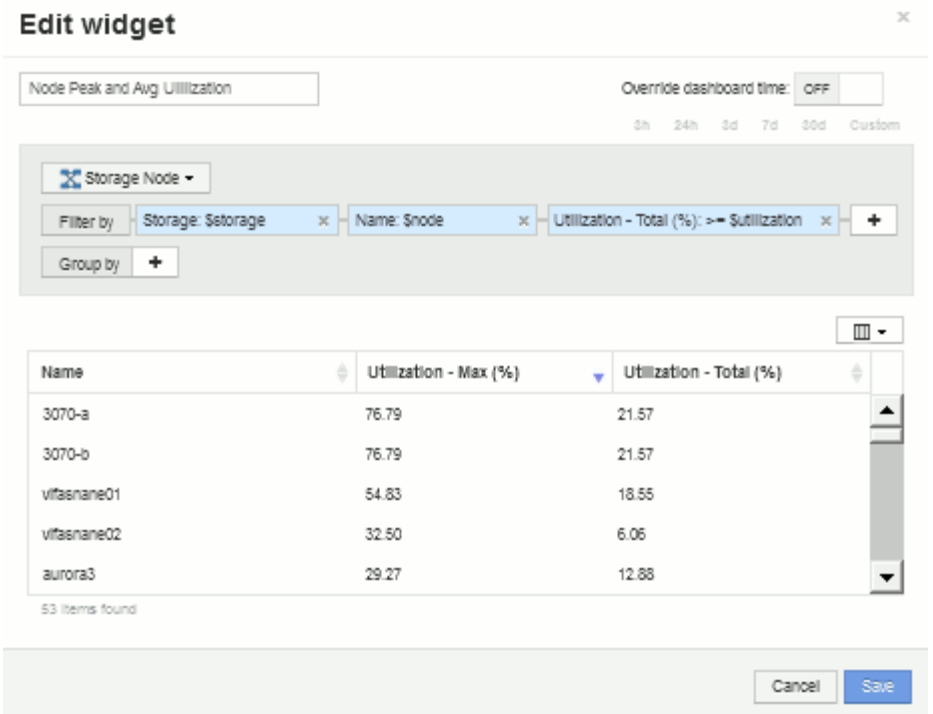

- 18. 이 단계를 반복하여 노드 지연 시간에 대한 테이블을 만듭니다. 이때 노드 지연 시간은 \* Latency-Max \*, \* Latency-Total \* 또는 기타 열을 원하는 대로 표시합니다.
- 19. 대시보드를 둥글게 만들려면 다음 중 일부 또는 전체에 대해 차트 및 표 위젯을 더 추가할 수 있습니다.

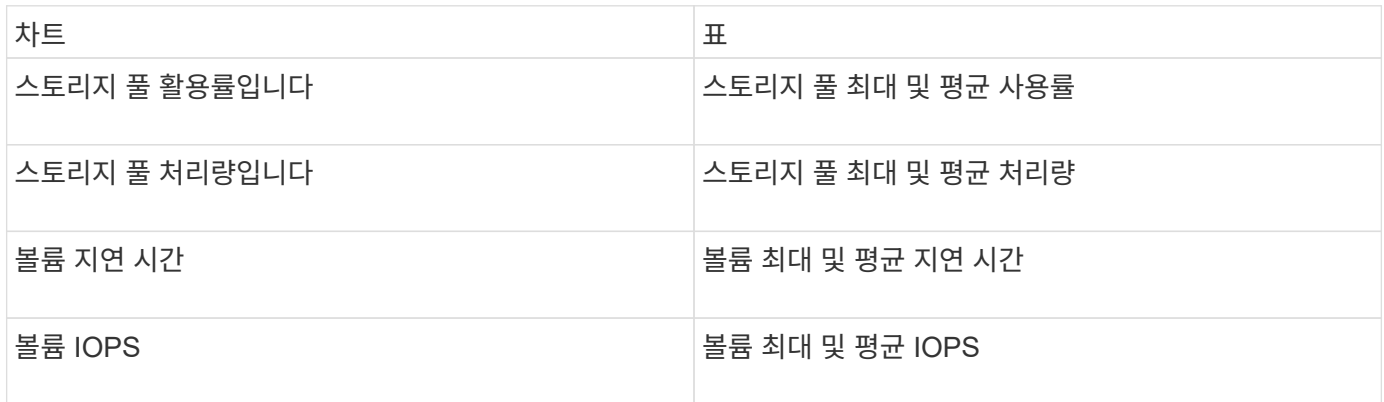

1. 대시보드에서 원하는 위치에 상관없이 위젯을 이동하고 크기를 조정할 수 있습니다. 완료되면 대시보드를 \* 저장 \* 합니다.

마지막 대시보드는 다음과 같습니다.

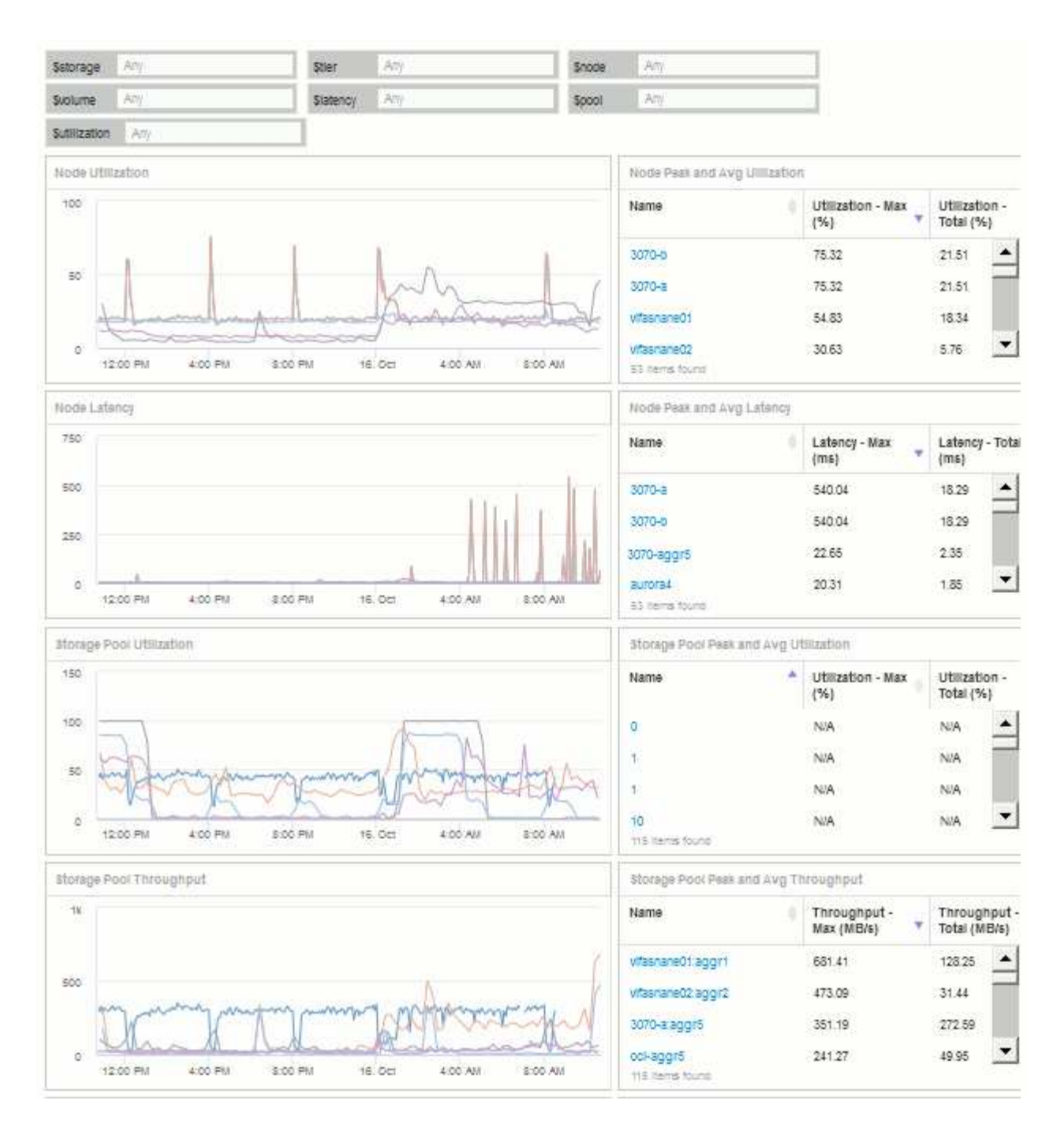

2. 변수를 사용하여 대시보드의 특정 자산에 집중할 수 있습니다. 변수 필드에 값을 입력하면 위젯이 자동으로 업데이트되어 해당 변수를 반영합니다. 예를 들어, \$Utilization 변수 필드에 ""15""를 입력하면 해당 변수 업데이트를 사용하는 위젯이 전체 사용률이 15% 이상인 자산만 표시합니다.

모든 노드 중 상위 5개를 보여 주는 노드 활용률 위젯:

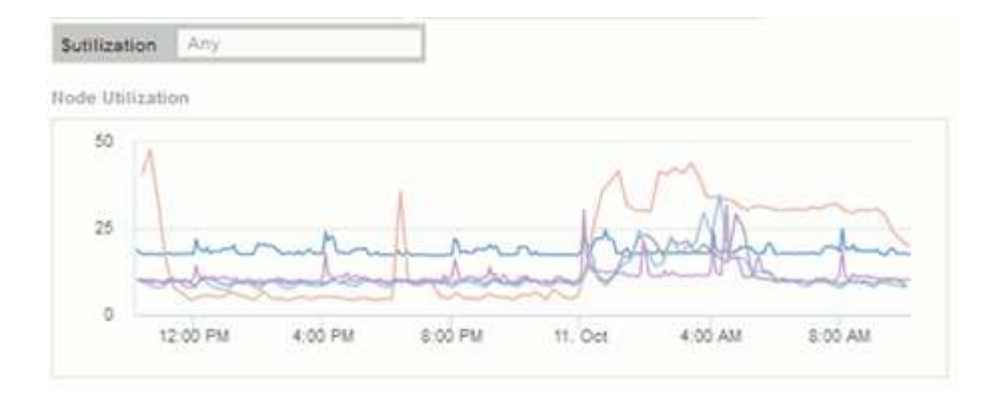

#### 사용률이 15% 이상인 노드를 보여 주는 노드 활용률 위젯:

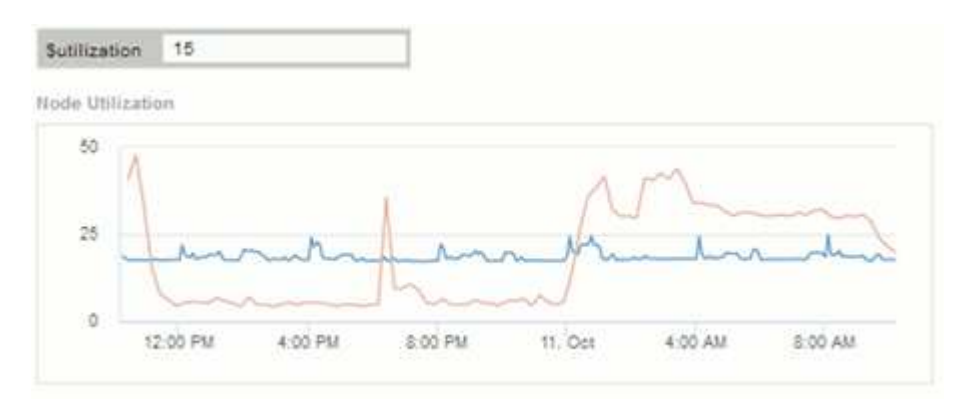

3. 위젯을 생성할 때는 다음 사항에 유의하십시오.

- \$tier 변수는 \* Tier \* 주석이 달린 리소스에만 영향을 줍니다.
- 위젯이 지정된 변수를 허용하도록 설계되었는지에 따라 일부 필터가 모든 위젯에 영향을 미치지 않습니다.
- 숫자 변수는 지정된 값 ""보다 크거나 같음""으로 적용됩니다. 변수가 위젯이 실행 중인 자산에 대해 유효한 경우 모든 변수를 스토리지 계층 구조의 모든 레벨에 있는 위젯의 필터로 사용할 수 있습니다. 노드 레벨에서 스토리지 풀로 볼륨 위젯으로 이동하는 경우 필터로 할당하기 위해 더 많은 변수가 존재합니다. 예를 들어, 스토리지 노드 레벨 위젯에서 *Storage* 및 *Name* 변수를 필터로 할당할 수 있습니다. 스토리지 풀 레벨에서 *Storage*, *Nodes*, *Storage Pools* 및 \_Name\_을 모두 사용할 수 있습니다. 변수를 적절하게 할당하고 스택의 가장 낮은 수준에서 \$NAME 변수를 사용합니다. 이렇게 하면 \$NAME 변수가 위젯이 실행 중인 자산의 실제 이름을 기준으로 필터링할 수 있습니다.

노드 대시보드 위젯 설정의 예

변수 예시가 있는 노드 대시보드의 위젯 설정

다음은 스토리지 노드 대시보드 예에 있는 각 위젯에 대한 설정입니다.

노드 활용률:

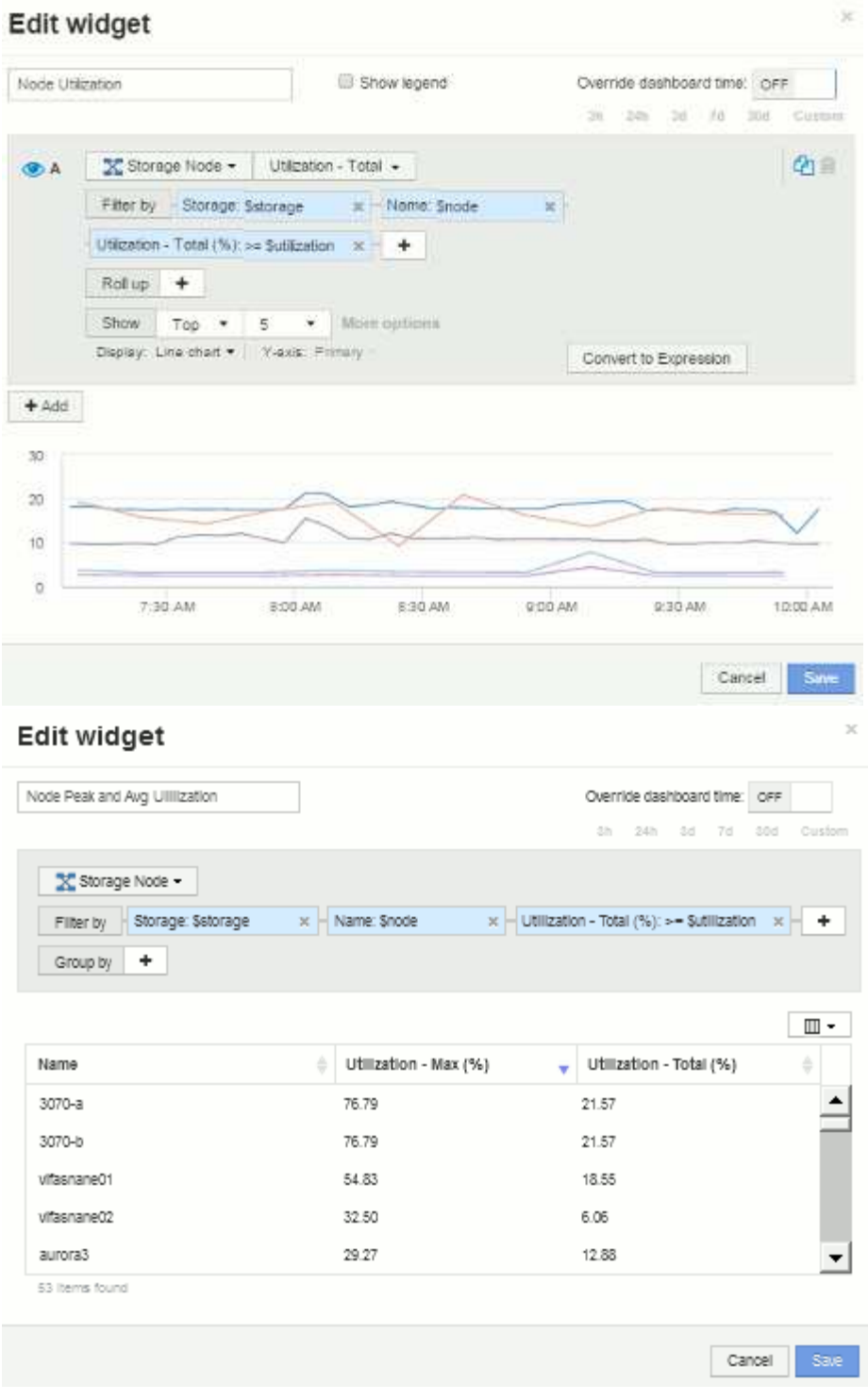

노드 지연 시간:

#### Edit widget

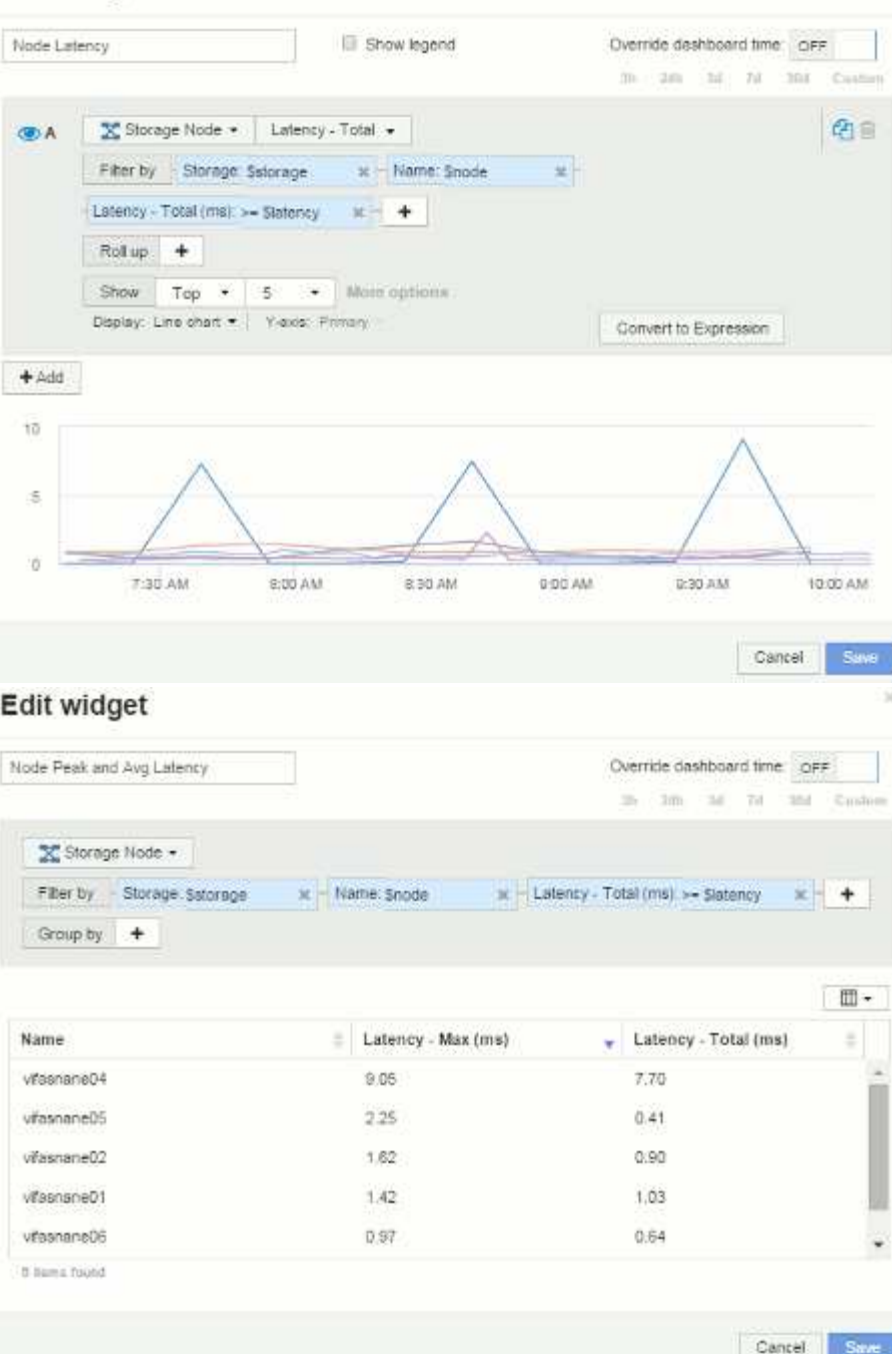

스토리지 풀 사용률:

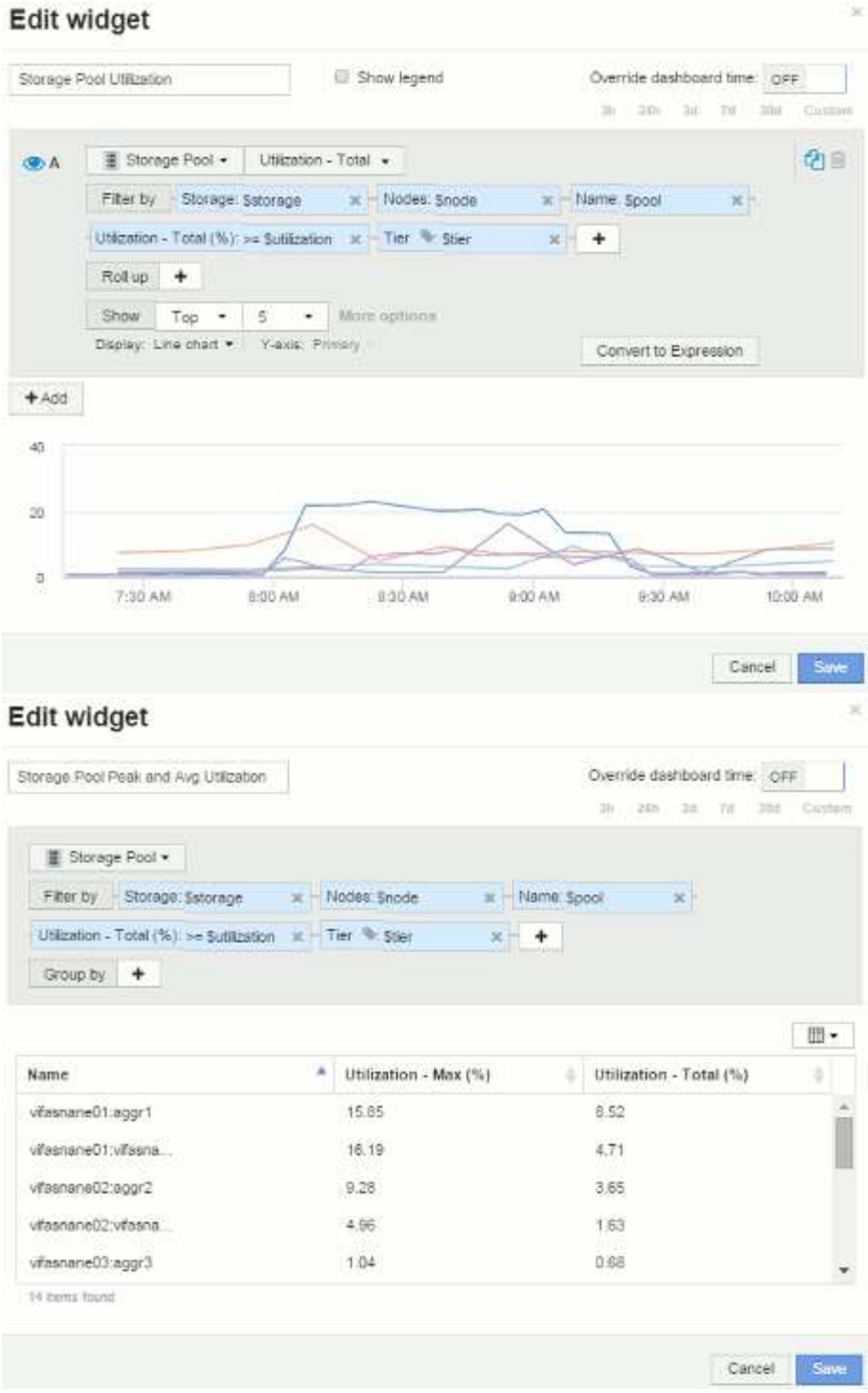

스토리지 풀 처리량:

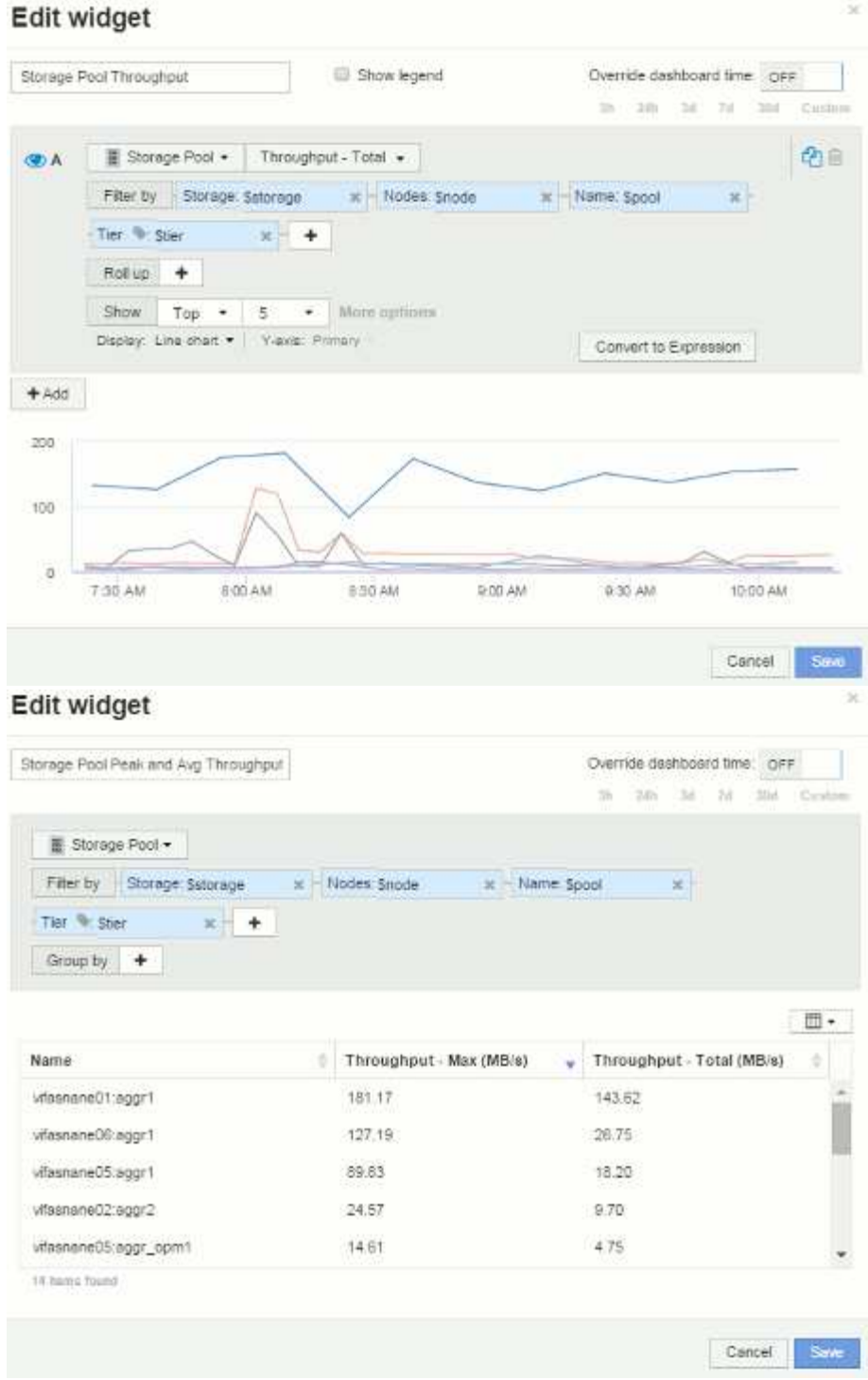

볼륨 지연 시간:

#### Edit widget Volume Latency Show legend Override dashboard time OFF A Wolume . Latency - Total . Filter by Storage Salorage X Nodes: Snode  $\mathbf{x}$ x | Name: Svolume Storage pools: Spool x Tier & Ster Roll up +  $\mathsf{Show} \qquad \mathsf{Top} \qquad \bullet \qquad \mathsf{S} \qquad \bullet \qquad \mathsf{Mure~isptions}$ Display: Line chart . | Views: Primary Convert to Expression

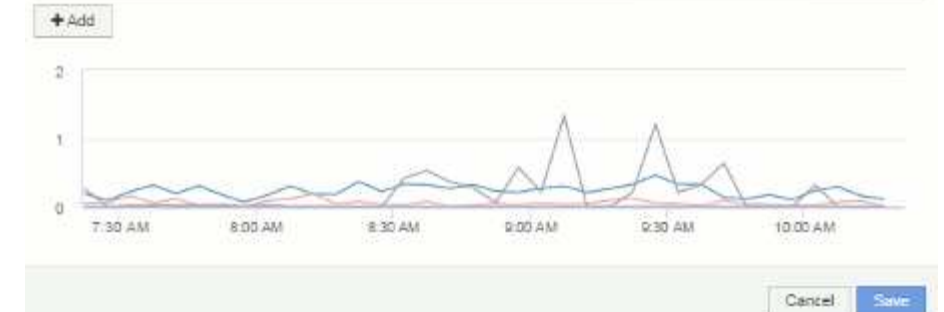

#### Edit widget

Volume Peak and Avg Latency

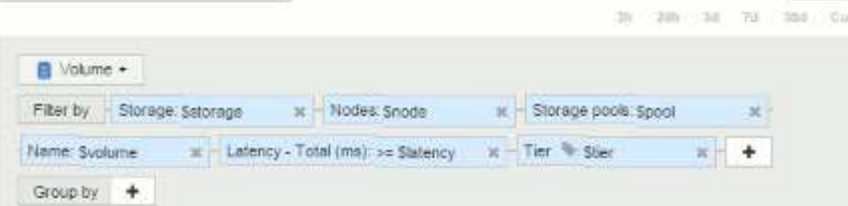

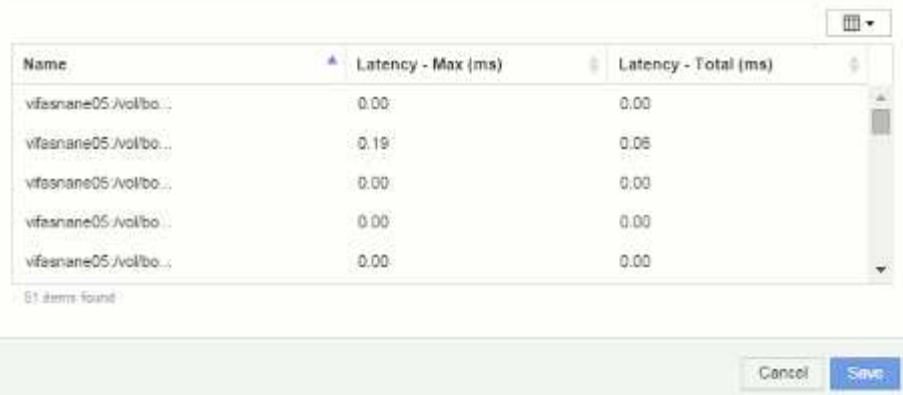

볼륨 IOPS:

衛言

Save

stain

3h 13th 3d 7d 3hd Custom

 $x + +$ 

Override dashboard time or

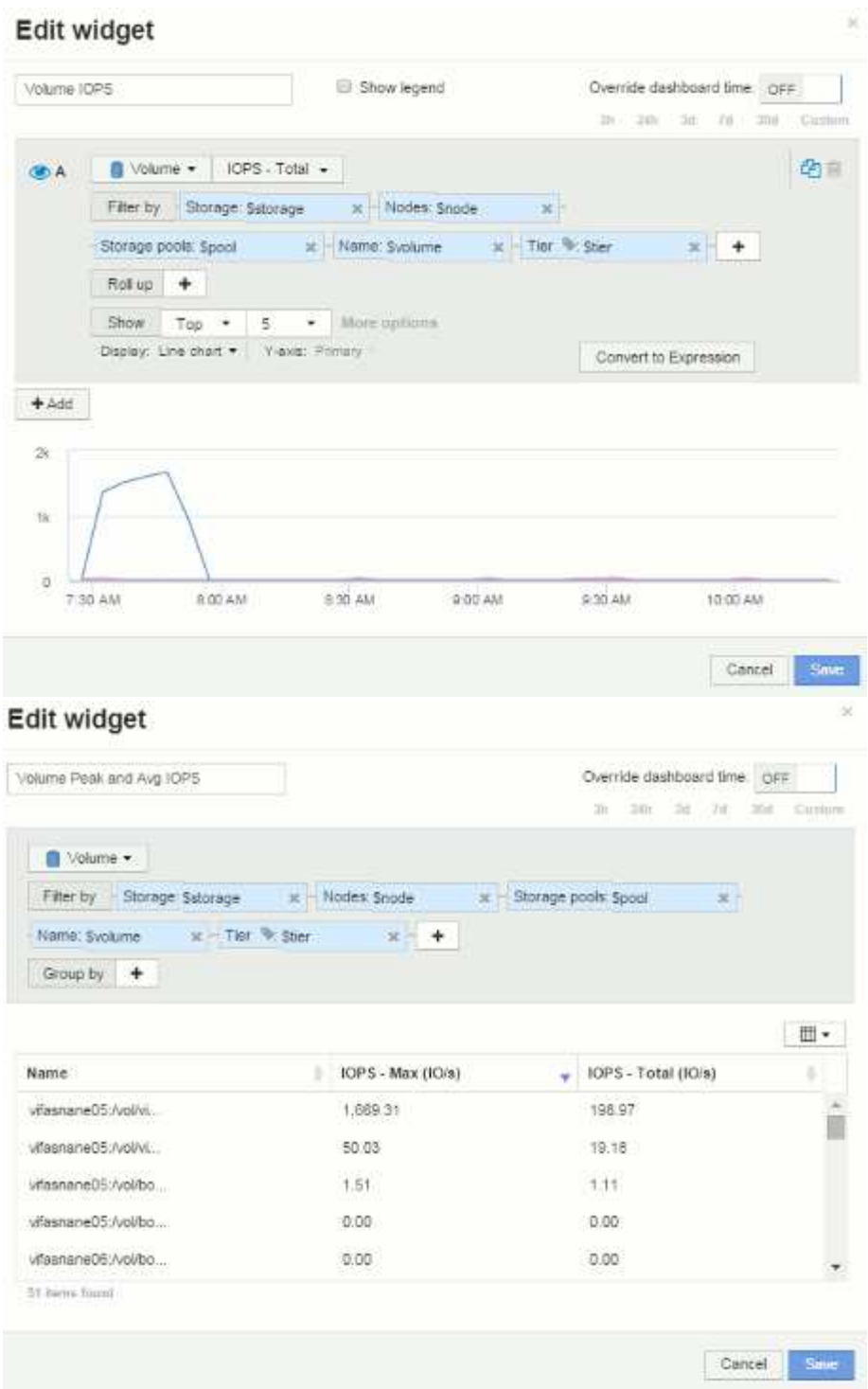

# <span id="page-31-0"></span>대시보드 및 위젯에 대한 모범 사례

대시보드와 위젯의 강력한 기능을 최대한 활용할 수 있도록 도와주는 팁과 요령.

모범 사례**:** 올바른 메트릭 찾기

OnCommand Insight는 때때로 데이터 소스에서 데이터 소스까지 다른 이름을 사용하여 카운터 및 메트릭을 획득합니다.

대시보드 위젯에 대한 적절한 메트릭이나 카운터를 검색할 때 원하는 메트릭이 생각하려는 메트릭과 다른 이름으로 표시될 수 있다는 점에 유의하십시오. OnCommand Insight의 드롭다운 목록은 대개 사전순 목록이지만, 경우에 따라 필요할 것으로 생각되는 목록에 용어가 나타나지 않을 수 있습니다. 예를 들어 "물리적 용량" 및 "사용된 용량"과 같은 용어는 대부분의 목록에 함께 나타나지 않습니다.

모범 사례: \* 필터 기준 \* 과 같은 필드 또는 열 선택기와 같은 위치에 검색 기능을 사용하십시오 या ▼ 기원하는 것을 찾을 수 있습니다. 예를 들어 "CAP"를 검색하면 발생 위치에 관계없이 이름에 "capacity"가 있는 모든 메트릭이 표시됩니다. 그런 다음 해당 간단한 목록에서 원하는 메트릭을 쉽게 선택할 수 있습니다.

메트릭을 검색할 때 다음과 같은 몇 가지 대체 문구를 사용할 수 있습니다.

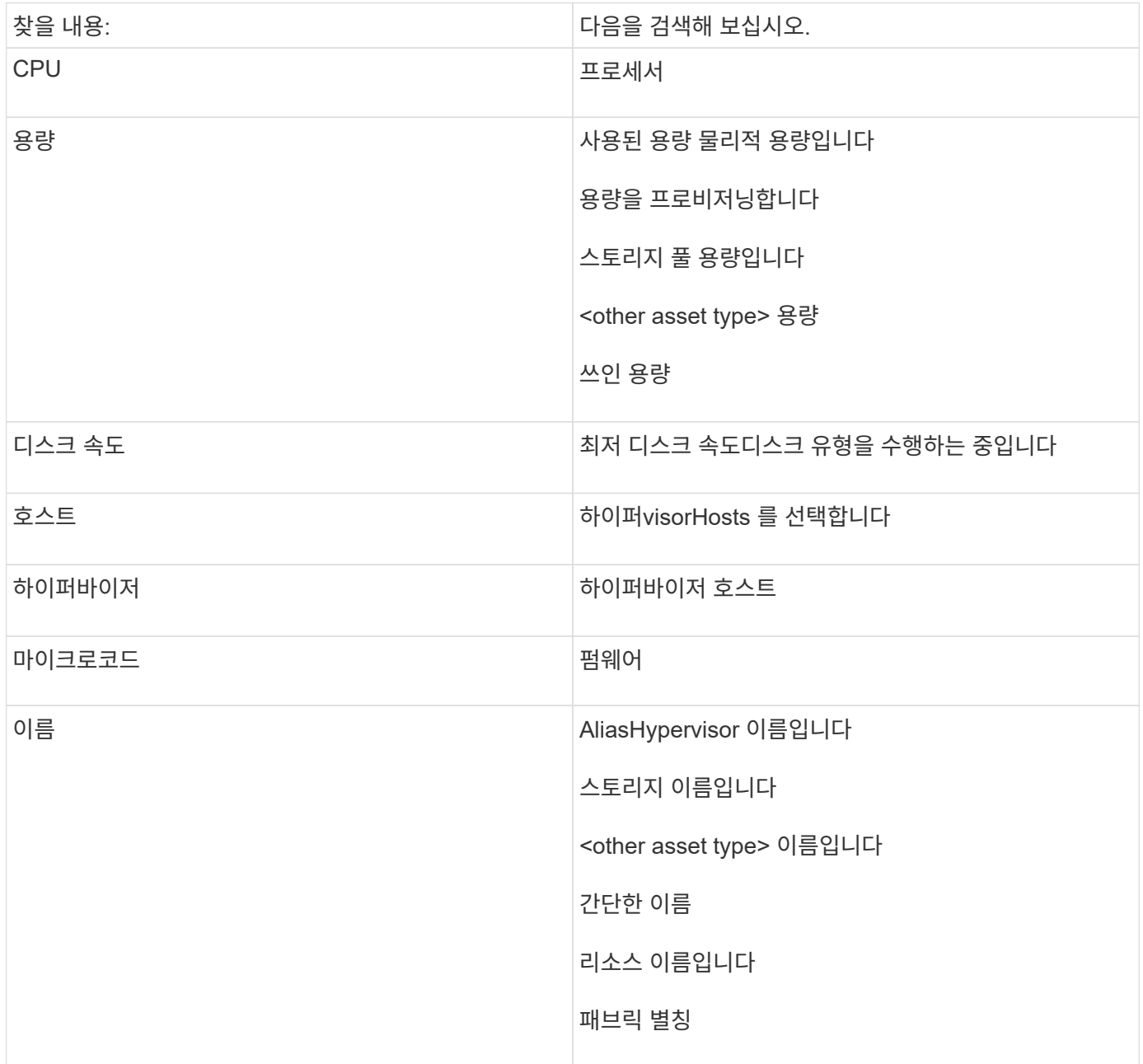

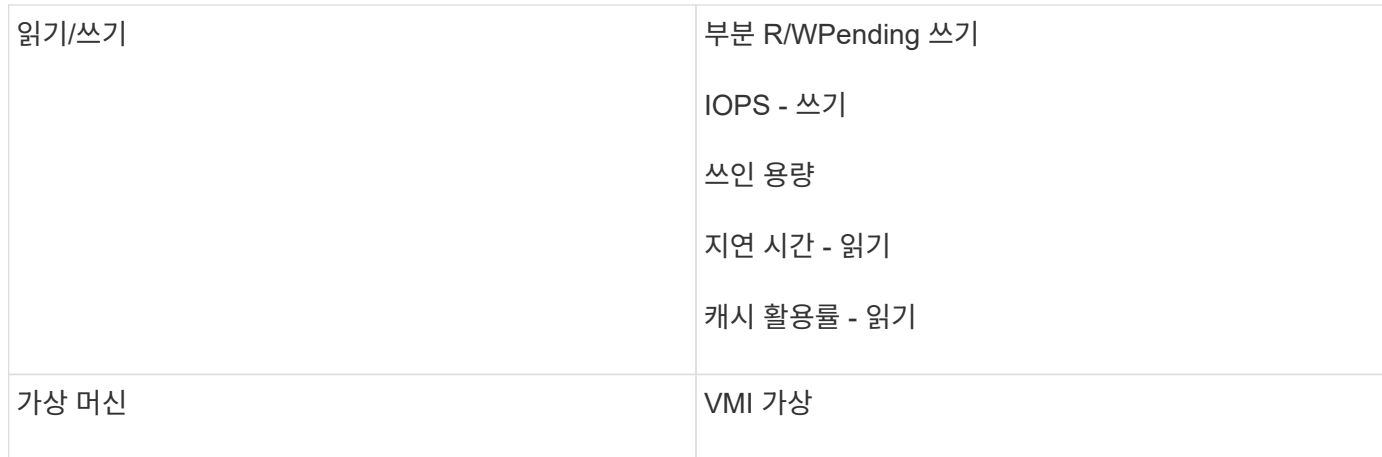

이것은 포괄적인 목록이 아닙니다. 다음은 가능한 검색어의 예일 뿐입니다.

모범 사례**:** 적합한 자산 찾기

위젯 필터 및 검색에서 참조할 수 있는 Insight 자산은 자산 유형에 따라 다릅니다.

대시보드에서 위젯을 구성하는 자산 유형에 따라 열을 필터링하거나 추가할 수 있는 다른 자산 유형 카운터가 결정됩니다. 위젯을 구축할 때는 다음 사항에 유의하십시오.

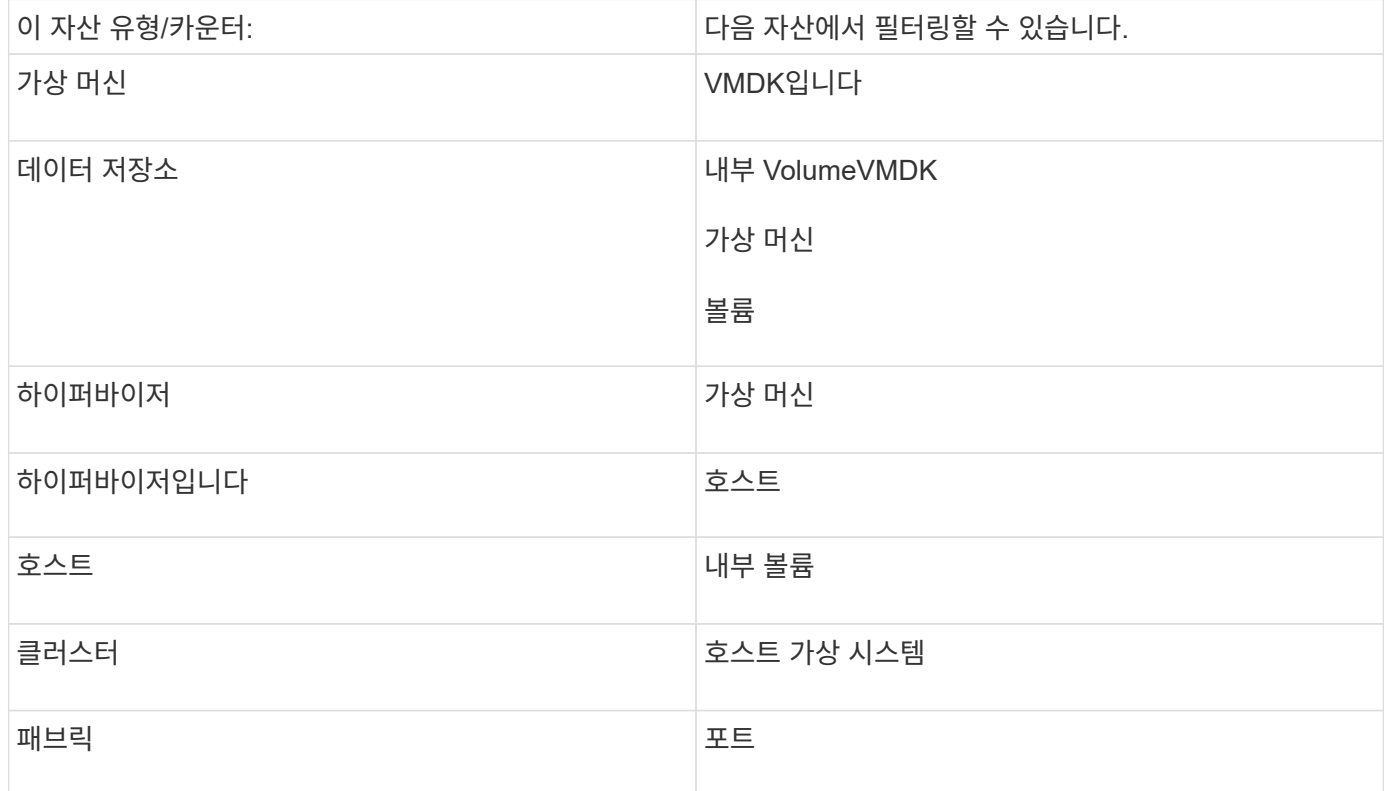

이것은 포괄적인 목록이 아닙니다.

모범 사례: 목록에 나타나지 않는 특정 자산 유형을 필터링하는 경우 대체 자산 유형에 대한 쿼리를 작성합니다.

산점도 예**:** 축 이해

산점도 위젯의 카운터 순서를 변경하면 데이터가 표시되는 축이 변경됩니다.

이 작업에 대해

이 예에서는 낮은 IOPS에 비해 지연 시간이 긴 성능 미달 VM을 볼 수 있는 산란 플롯을 작성합니다.

단계

1. 편집 모드에서 대시보드를 만들거나 열고 \* Scatter Plot Chart \* 위젯을 추가합니다.

- 2. 자산 유형을 선택합니다(예: \* Virtual Machine \*).
- 3. 플롯할 첫 번째 카운터를 선택합니다. 이 예에서는 \* Latency Total \* 을 선택합니다.

Latency - Total 은 차트의 X축을 따라 차트로 작성됩니다.

4. 플롯할 두 번째 카운터를 선택합니다. 이 예에서는 \* IOPS - Total \* 을 선택합니다.

\_IOPS - Total\_은 차트의 Y축을 따라 차트로 작성됩니다. 지연 시간이 긴 VM은 차트 오른쪽에 표시됩니다. 상위 100개 지연 시간이 가장 긴 VM만 표시됩니다. \* X축 기준 상위 \* 설정이 최신이기 때문입니다.

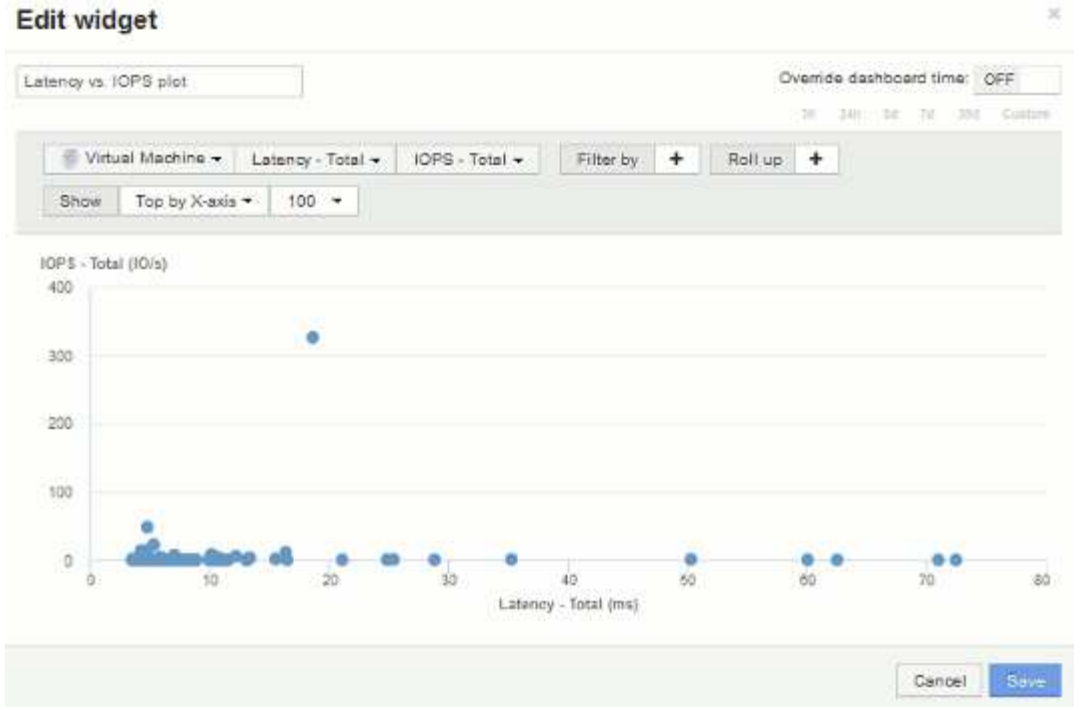

5. 이제 첫 번째 카운터를 \* IOPS - Total \* 으로 설정하고 두 번째 카운터를 \* Latency - Total \* 로 설정하여 카운터 순서를 거꾸로 바꿉니다.

\_Iatency-Total\_은 이제 차트의 Y축을 따라 차트로 작성되고 X축을 따라 *IOPS-Tota*l이 작성됩니다. IOPS가 높은 VM이 이제 차트 오른쪽에 표시됩니다.

X-Axis \* 설정으로 \* Top을 변경하지 않았기 때문에 위젯은 현재 X축을 따라 플롯된 것이므로 상위 100개의 가장 높은 IOPS VM을 표시합니다.

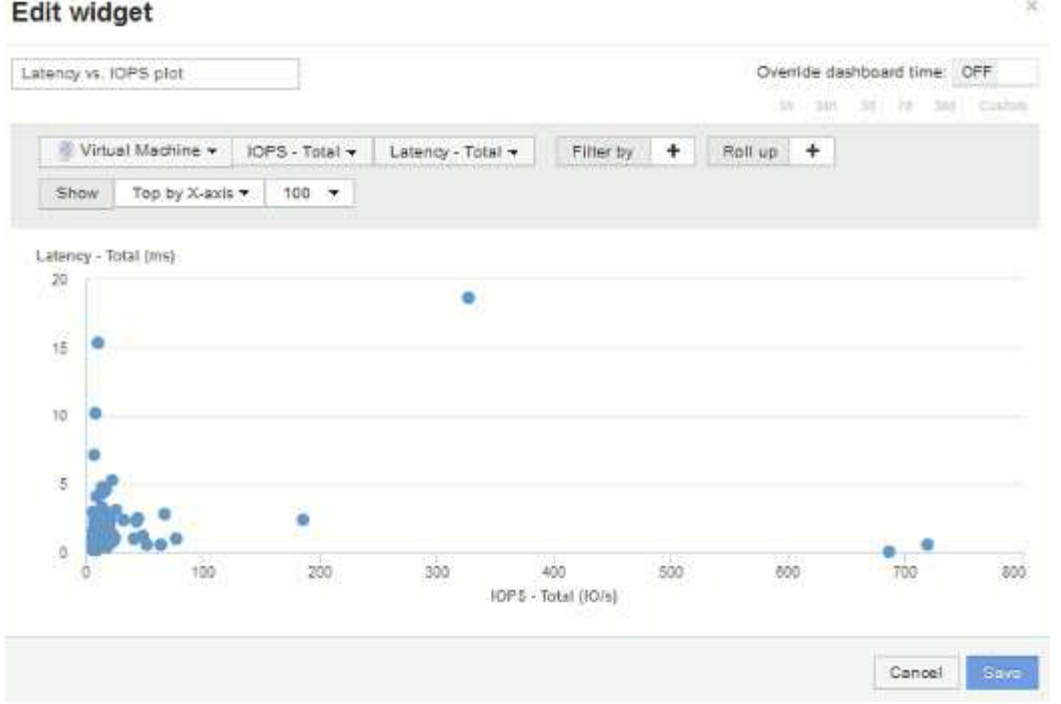

6. 차트에 X축 기준 N 상단, Y축 기준 N 상단, X축 기준 N 하단 또는 Y축 기준 N 하단 을 표시하도록 선택할 수 있습니다. 마지막 예에서는 가장 높은\_총 IOPS\_를 가진 상위 100개 VM을 표시합니다. Y축을 기준으로 위로 변경하면 차트에 total latency 가 가장 높은 상위 100개 VM이 다시 표시됩니다.

산점도 차트에서 지점을 클릭하여 해당 리소스의 자산 페이지를 열 수 있습니다.

Copyright © 2024 NetApp, Inc. All Rights Reserved. 미국에서 인쇄됨 본 문서의 어떠한 부분도 저작권 소유자의 사전 서면 승인 없이는 어떠한 형식이나 수단(복사, 녹음, 녹화 또는 전자 검색 시스템에 저장하는 것을 비롯한 그래픽, 전자적 또는 기계적 방법)으로도 복제될 수 없습니다.

NetApp이 저작권을 가진 자료에 있는 소프트웨어에는 아래의 라이센스와 고지사항이 적용됩니다.

본 소프트웨어는 NetApp에 의해 '있는 그대로' 제공되며 상품성 및 특정 목적에의 적합성에 대한 명시적 또는 묵시적 보증을 포함하여(이에 제한되지 않음) 어떠한 보증도 하지 않습니다. NetApp은 대체품 또는 대체 서비스의 조달, 사용 불능, 데이터 손실, 이익 손실, 영업 중단을 포함하여(이에 국한되지 않음), 이 소프트웨어의 사용으로 인해 발생하는 모든 직접 및 간접 손해, 우발적 손해, 특별 손해, 징벌적 손해, 결과적 손해의 발생에 대하여 그 발생 이유, 책임론, 계약 여부, 엄격한 책임, 불법 행위(과실 또는 그렇지 않은 경우)와 관계없이 어떠한 책임도 지지 않으며, 이와 같은 손실의 발생 가능성이 통지되었다 하더라도 마찬가지입니다.

NetApp은 본 문서에 설명된 제품을 언제든지 예고 없이 변경할 권리를 보유합니다. NetApp은 NetApp의 명시적인 서면 동의를 받은 경우를 제외하고 본 문서에 설명된 제품을 사용하여 발생하는 어떠한 문제에도 책임을 지지 않습니다. 본 제품의 사용 또는 구매의 경우 NetApp에서는 어떠한 특허권, 상표권 또는 기타 지적 재산권이 적용되는 라이센스도 제공하지 않습니다.

본 설명서에 설명된 제품은 하나 이상의 미국 특허, 해외 특허 또는 출원 중인 특허로 보호됩니다.

제한적 권리 표시: 정부에 의한 사용, 복제 또는 공개에는 DFARS 252.227-7013(2014년 2월) 및 FAR 52.227- 19(2007년 12월)의 기술 데이터-비상업적 품목에 대한 권리(Rights in Technical Data -Noncommercial Items) 조항의 하위 조항 (b)(3)에 설명된 제한사항이 적용됩니다.

여기에 포함된 데이터는 상업용 제품 및/또는 상업용 서비스(FAR 2.101에 정의)에 해당하며 NetApp, Inc.의 독점 자산입니다. 본 계약에 따라 제공되는 모든 NetApp 기술 데이터 및 컴퓨터 소프트웨어는 본질적으로 상업용이며 개인 비용만으로 개발되었습니다. 미국 정부는 데이터가 제공된 미국 계약과 관련하여 해당 계약을 지원하는 데에만 데이터에 대한 전 세계적으로 비독점적이고 양도할 수 없으며 재사용이 불가능하며 취소 불가능한 라이센스를 제한적으로 가집니다. 여기에 제공된 경우를 제외하고 NetApp, Inc.의 사전 서면 승인 없이는 이 데이터를 사용, 공개, 재생산, 수정, 수행 또는 표시할 수 없습니다. 미국 국방부에 대한 정부 라이센스는 DFARS 조항 252.227-7015(b)(2014년 2월)에 명시된 권한으로 제한됩니다.

#### 상표 정보

NETAPP, NETAPP 로고 및 <http://www.netapp.com/TM>에 나열된 마크는 NetApp, Inc.의 상표입니다. 기타 회사 및 제품 이름은 해당 소유자의 상표일 수 있습니다.